# **TUGAS AKHIR**

# **ANALISA NUMERIK TAHANAN GESEK PADA** *PROTOTYPE* **MOBIL HEMAT ENERGI (MHE)**

*Diajukan Untuk Memenuhi Syarat Memperoleh Gelar Sarjana Teknik Mesin Pada Fakultas Teknik Universitas Muhammadiyah Sumatera Utara*

**Disusun Oleh:**

**ABDI SAPUTRA 1307230299**

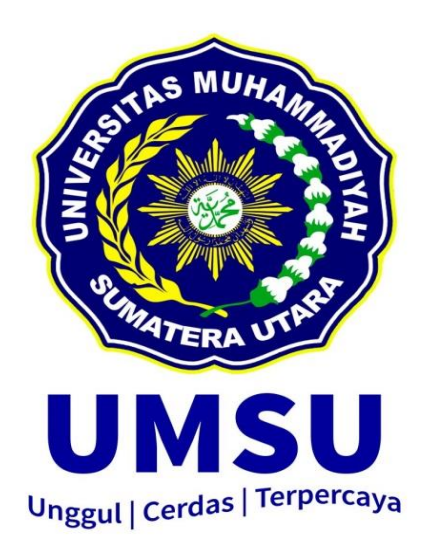

# **PROGRAM STUDI TEKNIK MESIN FAKULTAS TEKNIK UNIVERSITAS MUHAMMADIYAH SUMATERA UTARA MEDAN 2019**

# **LEMBAR PENGESAHAN**

Tugas Akhir ini diajukan oleh:

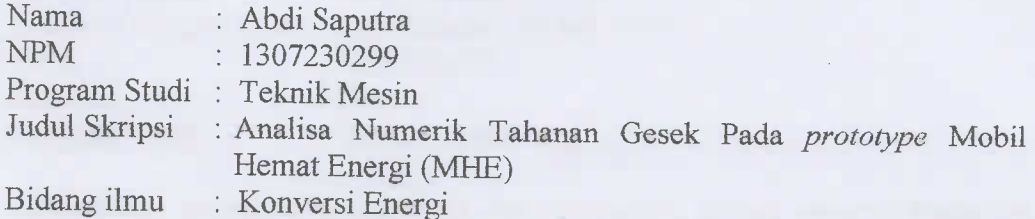

Telah berhasil dipertahankan di hadapan Tim Penguji dan diterima sebagai salah satu syarat yang diperlukan untuk memperoleh gelar Sarjana Teknik pada Program Studi Teknik Mesin, Fakultas Teknik, Universitas Muhammadiyah Sumatera Utara.

Medan, Maret 2019

Mengetahui dan menyetujui:

Dosen Penguji I

Munawar Alfansury Siregar, S.T., M.T.

Dosen Peguji II

Chandra A Siregar, S.T., M.T.

Dosen Penguji III

Shrivenlinenci

Khairul Umurani, S.T., M.T.

Dosen Peguji IV

H. Muharnif M, S.T., M.Sc

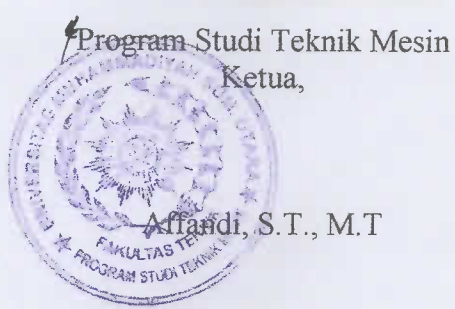

 $\rm ii$ 

#### SURAT PERNYATAAN KEASLIAN TUGAS AKHIR

Saya yang bertanda tangan di bawah ini:

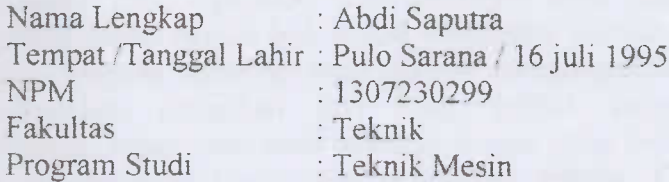

Menyatakan dengan sesungguhnya dan sejujurnya, bahwa laporan Tugas Akhir saya yang berjudul:

### "Analisa Numerik Tahanan Gesek Pada Prototype Mobil Hemat Energi  $(MHE)$ ",

Bukan merupakan plagiarisme, pencurian hasil karya milik orang lain, hasil kerja orang lain untuk kepentingan saya karena hubungan material dan nonmaterial, ataupun segala kemungkinan lain, yang pada hakekatnya bukan merupakan karva tulis Tugas Akhir sava secara orisinil dan otentik.

Bila kemudian hari diduga kuat ada ketidaksesuaian antara fakta dengan kenyataan ini, saya bersedia diproses oleh Tim Fakultas yang dibentuk untuk melakukan verifikasi, dengan sanksi terberat berupa pembatalan kelulusan kesarjanaan saya.

Demikian Surat Pernyataan ini saya buat dengan kesadaran sendiri dan tidak atas tekanan ataupun paksaan dari pihak manapun demi menegakkan integritas akademik di Program Studi Teknik Mesin, Fakultas Teknik, Universitas Muhammadiyah Sumatera Utara.

#### Medan. maret 2019

Saya yang menyatakan. 13AFF843618846 Abdi Saputra

iii

#### **ABSTRAK**

Penelitian ini bertujuan untuk mensimulasikan aliran fluida pada dimensi *prototype* bodi mobil hemat energi dengan menggunakan perangkat lunak CFD, simulasi yang digunakan adalah*software* catia dan *software* ansys. Parameter analisa adalah bentuk bodi mobil, kecepatan, tekanan, tahanan gesek dan koefisien drag. Dimana tampilan akan banyak mengungkapkan data-data numerik, yang merupakan perbaikan dari studi sejenis yang dilakukan oleh aplikasi tersebut.Desain pada bodi mobil *prototype* yang memiliki tekanan tertinggi yaitu mobil berwarna merah dengan tekanan sebesar 479.977 Pa, kemudian mobil berwarna hijau memiliki tekanan 453.767 Pa, sedangan mobil dengan tekanan terendah adalah mobil kuning dengan tekanan 220 Pa. Hasil dari koefisien drag yang tertinggi ada pada mobil berwarna merah dengan nilai 0,5238. Sedangkan nilai koefisien drag yang terendah adalah mobil berwarna hijau sebesar 0,1170. Hasil dari tahanan gesek yang tertinggi ada pada bodi mobil berwarna merah dengan nilai 2,1771, sedangkan nilai tahanan gesek yang terendah adalah mobil berwarna kuning sebesar 0,1127.

Kata Kunci : ansys, catia, CFD, koefisien drag.

#### *ABSTRACT*

*This study tries to simulate fluid flow on the dimensions of energy-efficient car body prototypes using CFD software, the simulation used is software catia and ansys software. The parameters of analysis are car body shape, speed, pressure, friction resistance and drag coefficient. Where the display will reveal a lot of numerical data, which is an improvement from the studio carried out by the application. The design of the prototype car body which has the highest pressure is the red car with a pressure of 479,977 Pa, then the green car has a pressure of 453,767 Pa, the car with the lowest pressure is a yellow car with a pressure of 220 Pa. The results of drag testing in the high car are red with a value of 0.5238. While the lowest drag coefficient is the green car of 0.1170. The results of the highest friction resistance on the body of the car are red with a value of 2.1771, while the lowest friction resistance value is a yellow car of 0.1127.*

*Keywords: ansys, catia, CFD, drag coefficient.*

#### **KATA PENGANTAR**

Dengan nama Allah Yang Maha Pengasih lagi Maha Penyayang. Segala puji dan syukur penulis ucapkan kehadirat Allah Subhanahu Wa Ta'ala yang telah memberikan karunia dan nikmat yang tiada terkira. Salah satu dari nikmat tersebut adalah keberhasilan penulis dalam menyelesaikan laporan Tugas Akhir ini yang berjudul "Analisa Numerik Tahanan Gesek Pada *Prototype* Mobil Hemat Energi (MHE)".

Sebagai syarat untuk meraih gelar akademik Sarjana Teknik pada Program Studi Teknik Mesin, Fakultas Teknik, Universitas Muhammadiyah Sumatera Utara (UMSU), Medan.

Banyak pihak telah membantu dalam menyelesaikan laporan Tugas Akhir ini, untuk itu penulis menghaturkan rasa terimakasih yang tulus dan dalam kepada:

- 1. Kedua orang tua tercinta, Ayahanda Seneng dan Ibunda Sumiani yang telah banyak memberikan kasih sayang, nasehatnya, doanya, serta pengorbanan yang tidak dapat ternilai dengan apapun itu kepada penulis.
- 2. Bapak Munawar Alfansury Siregar,S.T.,M.T. selaku pembanding I serta Dekan Fakultas Teknik Universitas Muhammadiyah Sumatera Utara.
- 3. Bapak Dr. Ade Faisal,S.T.,M.Sc selaku wakil Dekan I Fakultas Teknik Universitas Muhammadiyah Sumatera Utara.
- 4. Bapak Khairul Ummurani,S.T,M.T. selaku Dosen Pembimbing I serta Wakil Dekan III Fakultas Teknik Universitas Muhammadiyah Sumatera Utara.
- 5. Bapak H. Muharnif M,S.T,M.Sc selaku Dosen Pembimbing II Tugas Sarjana ini.
- 6. Bapak Affandi,S.T,M.T selaku Ketua Program Studi Teknik Mesin Universitas Muhammadiyah Sumatera Utara.
- 7. Bapak Chandra A Siregar, S.T,M.T selaku pembanding II serta Sekretaris Program Studi Teknik Mesin Universitas Muhammadiyah Sumatera Utara.
- 8. Seluruh Dosen dan Staff Pengajar di Program Studi Teknik Mesin Fakultas Teknik Universitas Muhammadiyah Sumatera Utara yang telah banyak memberikan masukan dan dorongan dalam menyelesaikan Tugas Sarjana ini.
- 9. Seluruh rekan-rekan seperjuangan Mahasiswa Program Studi Teknik Mesin Khususnya B3 malam stambuk 2013 Arie Indra Wirantara, Bambang Katresnan, Bayu Susilo, Akbar Kelana,S.T., Ajhari Agustian Munthe,S.T.,dan seluruh rekan rekan B3 malam stambuk 2013 yang telah banyak membantu dan memberikan semangat kepada penulis.
- 10. Terima kasih juga saya ucapkan kepada adinda Eka Nurmala Sari yang telah banyak memberi motifasi dan doa.

Laporan Tugas Akhir ini tentunya masih jauh dari kesempurnaan, untuk itu penulis berharap kritik dan masukan yang konstruktif untuk menjadi bahan pembelajaran berkesinambungan penulis di masa depan. Semoga laporan Tugas Akhir ini dapat bermanfaat bagi dunia konstruksi teknik Mesin.

Medan, Maret 2019

Penulis

**ABDI SAPUTRA 1307230299**

# **DAFTAR ISI**

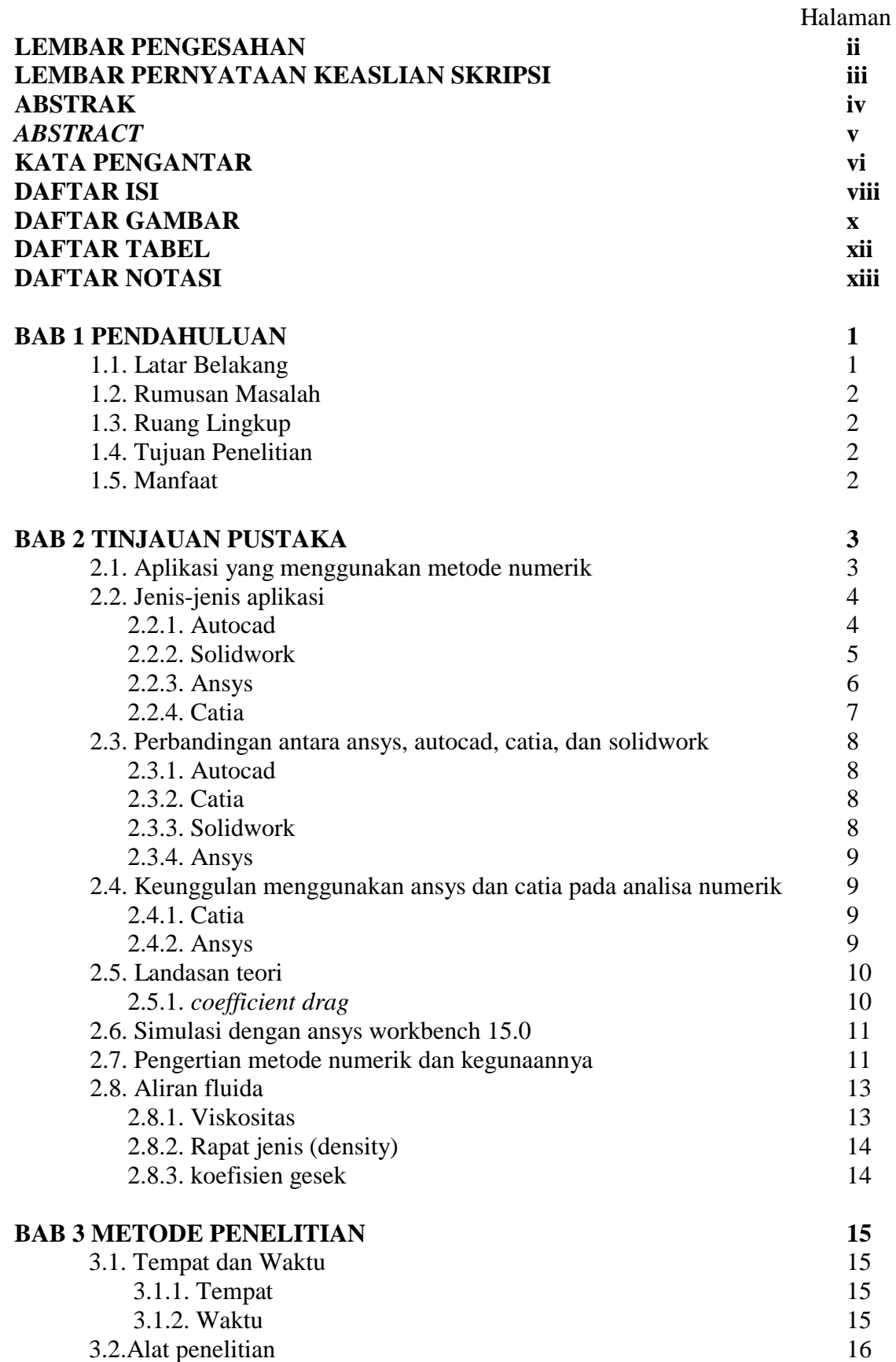

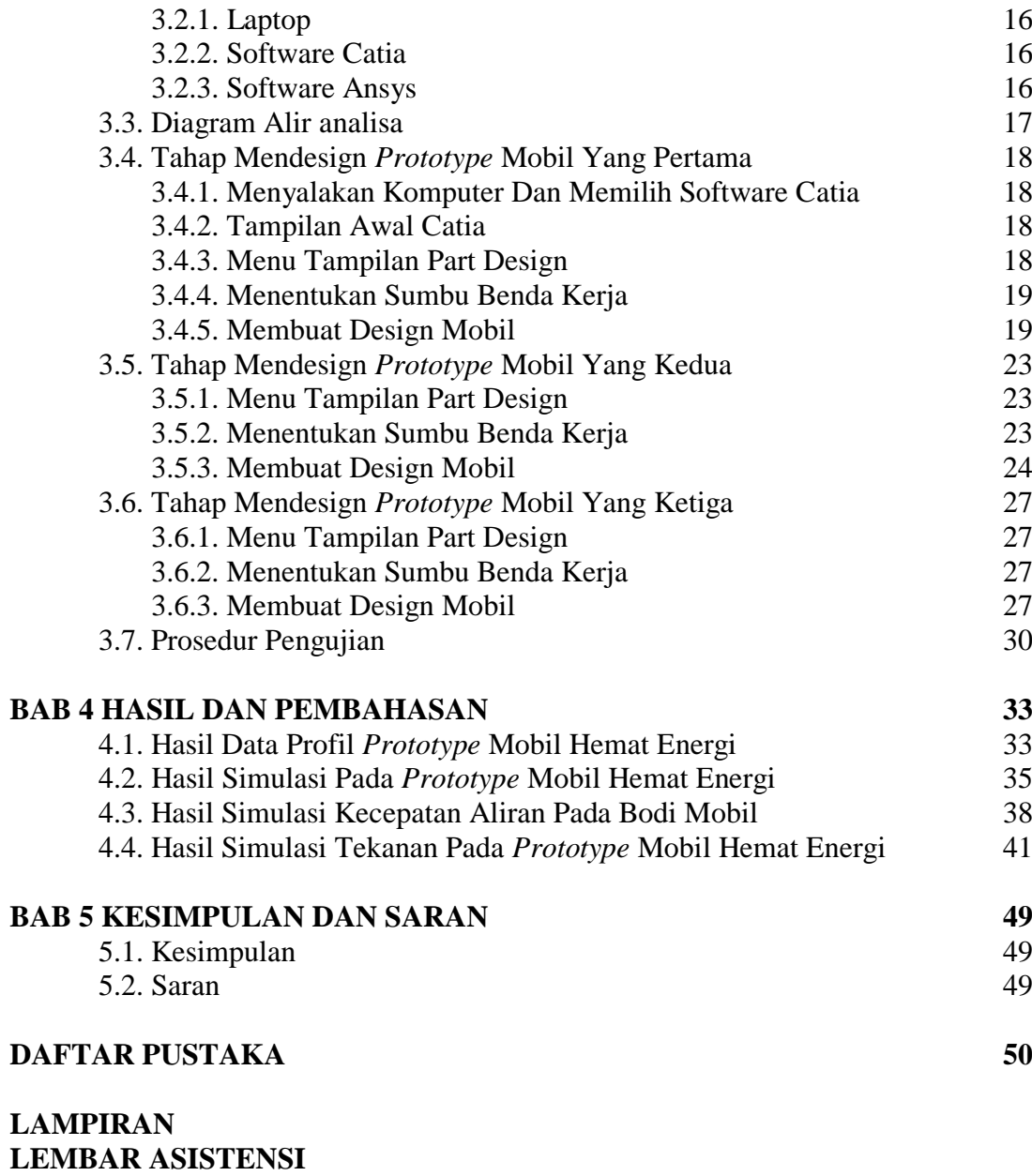

**DAFTAR RIWAYAT HIDUP**

# **DAFTAR GAMBAR**

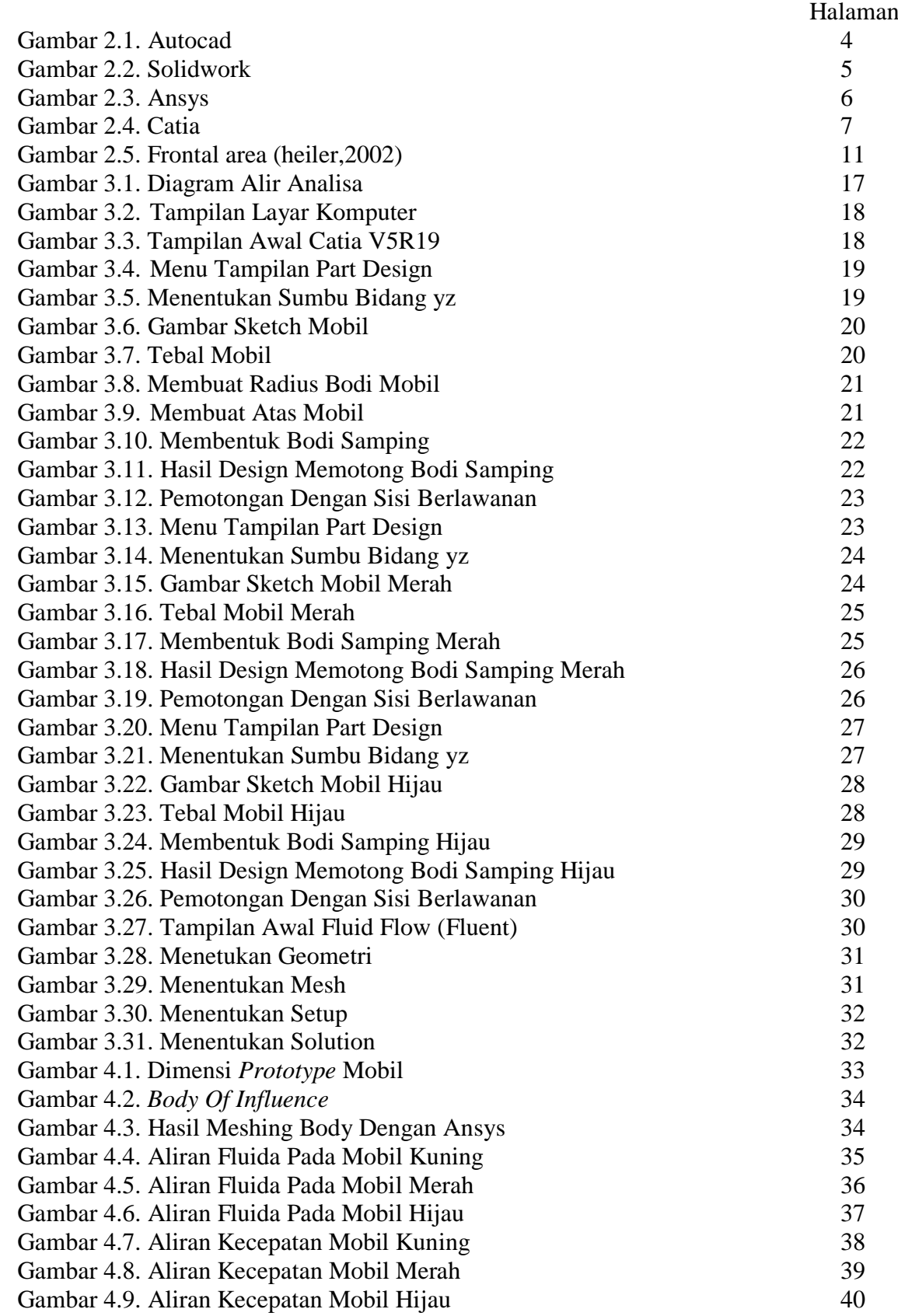

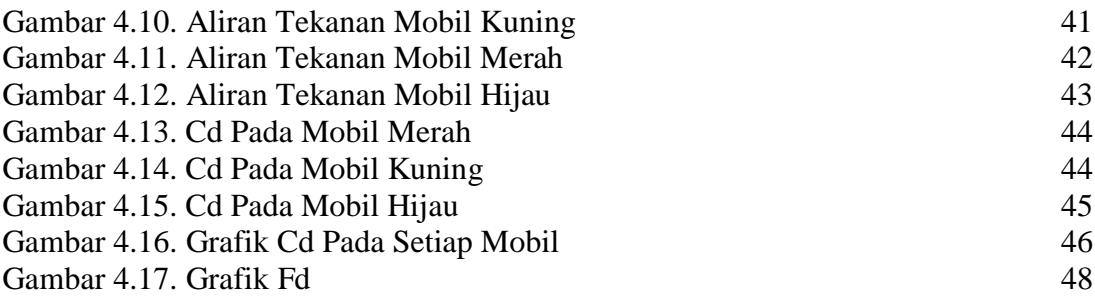

# **DAFTAR TABEL**

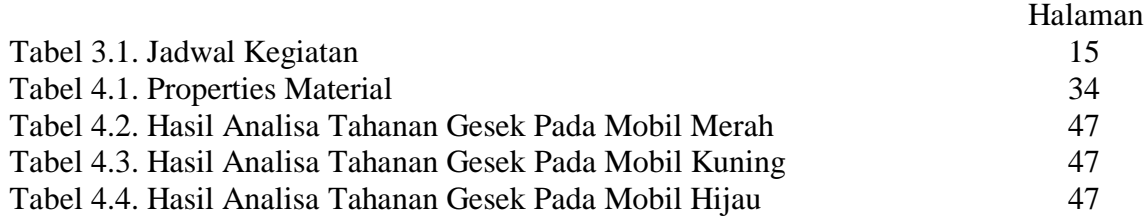

# **DAFTAR NOTASI**

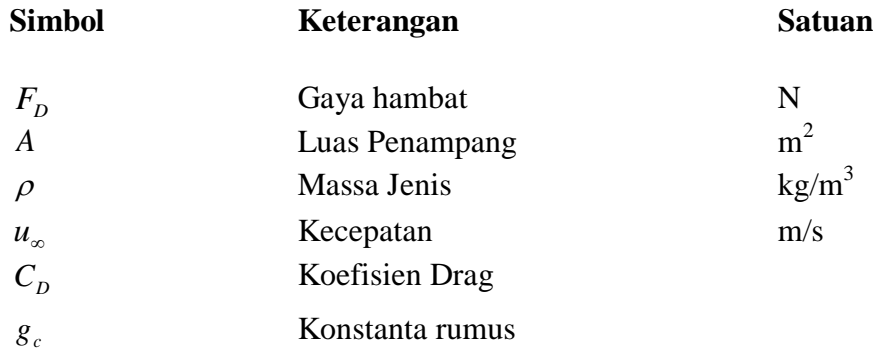

# **BAB 1 PENDAHULUAN**

#### 1.1. Latar Belakang

Untuk saat ini, *computational fluid dynamics* (CFD) telah menjadi salah satu perangkat yang sangat penting dalam dunia desain dan manufaktur. Diberbagai negara maju dewasa ini, CFD dimanfaatkan dalam hal prediksi awal sebelum dilakukan pengujian eksperimen yang sebenarnya. Hal ini disebabkan oleh adanya kemudahan dalam melakukan berbagai variasi model yang akan diuji jika dibandingkan dengan metode pengujian konvensional (eksperimen). Disamping itu, jika dibandingkan dengan pengujian konvensional, biaya yang harus dikeluarkan untuk memperoleh data hasil simulasi relatif lebih rendah. Kelebihan lain dari metode CFD ini adalah dalam hal waktu yang diperlukan untuk memperoleh data, tentunya CFD jauh lebih unggul jika dibandingkan dengan pengujian konvensional. Berbagai metode komputasi untuk memecahkan kasus aliran fluida yang melibatkan turbulensi telah dikembangkan dewasa ini.

Aliran fluida pada umumnya dipergunakan untuk menghitung kecepatan aliran pada masing – masing eksperimen. Metode perhitungan dan analisa dengan rumus dan persamaan aerodinamika yang ada dan akhir-akhir ini penelitian mengenai dunia aeromodeling mengutup pada metode komputerisasi dengan CFD (*Computational Fluid Dynamics*) baik itu menggunakan software software terpakai misalnya SolidWork, CATIA maupun dengan software yang lebih khusus yaitu ANSYS *Fluent*.

ANSYS adalah program paket yang dapat memodelkan elemen hingga untuk menyelesaikan masalah yang berhubungan dengan mekanika, termasuk di dalamnya masalah statik, dinamik, analisis struktural (baik linier maupun nonlinier), masalah perpindahan panas, masalah fluida dan juga masalah yang berhubungan dengan akustik dan elektromagnetik.

Pada penelitian ini dilakukan studi secara detail mengenai perbedaan distribusi tekanan, kecepatan, CD dengan pemodelan menggunakan software Ansys. Dimana tampilan akan banyak mengungkapkan data-data numerik, yang merupakan perbaikan dari studi sejenis yang dilakukan oleh aplikasi tersebut.

# 1.2. Rumusan Masalah

Sesuai dengan uraian di atas dapat ditarik beberapa hal yang menjadi permasalahan yaitu:

- 1. Bagaimana kemampuan aplikasi ansys memberikan data terhadap tahanan gesek, tekanan, dan kecepatan.
- 2. Bagaimana kemampuan aplikasi catia memberikan data tehadap dimensi ketiga bodi mobil tersebut.

### 1.3. Ruang lingkup

Ruang lingkup di perlukan untuk menghindari pembahasan atau pengkajian yang tidak terarah dan agar dalam pemecahan permasalahn dapat dengan mudah dilaksanakan. Adapun ruang lingkup dalam tugas sarjana ini adalah:

- 1. Alat yang digunakan adalah software ansys dan catia.
- 2. Bentuk dimensi pada bagian bodi mobil yang berbeda.

### 1.4. Tujuan

- 1. Untuk membandingkan software ansys dan catia.
- 2. Untuk mengetahui hasil dimensi bentuk bodi mobil yang berbeda melalui software ansys.

# 1.5. Manfaat

- 1. Sebagai sumbangan informasi berkaitan dengan aplikasi tersebut untuk menganalisa dimensi bodi mobil.
- 2. Meningkatkan kualitas analisa dan penulisan tentang analisa numerik tahanan gesek pada *prototype* mobil hemat energi (MHE).
- 3. Memberi tambahan referensi di bidang Analisa maupun aplikasi.

# **BAB 2 TINJAUAN PUSTAKA**

#### 2.1. Aplikasi yang menggunakan metode numerik

Metode numerik adalah teknik dimana masalah matematika diformulasikan sedemikian rupa sehinga dapat diselesaikan oleh pengoperasian aritmetika. Metode numerik mencakup sejumlah besar kalkulasi aritmetika yang menenuhkan, namun dengan perkembangan komputer yang cepat dan efisien, peranan metode numerik dalam penyelesaian masalah teknik semakin meningkat. Alasan mengapa menggunakan metode numerik adalah karena metode numerik sanggup menangani sistem persamaan yang besar, tidak linear serta geometri rumit yang tidak biasa terjadi dalam praktik keteknikan dan seringkali tidak mungkin diselesaikan dengan cara analitis.

Aplikasi komputer telah digunakan secara luas dalam perancangan dan analisa numerik. Tercatat beberapa nama perangkat lunak untuk aplikasi ini seperti CATIA, SolidWork, maupun dengan software yang lebih khusus yaitu ANSYS *Fluent*.

Metode numerik diterapkan pada aplikasi CFD untuk dapat mentransformasi konstruktor mobil tersebut untuk penelitian dan pengembangan aerodinamiknya. Langkah yang diperlukan pada analisa dengan CFD yaitu perancangan, definisi masalah dan simulasi, serta analisis hasil. Langkah-langkah ini menggantikan fungsi percobaan pada terowongan angin yang memerlukan waktu tambahan untuk membuat model disamping tes terowongan angin itu sendiri.

 Implementasi CFD pada siklus design diawali dengan langkah konsep dengan aplikasi CAD. Sebagai tambahan dalam konstruksi geometri, juga membutuhkan data kondisi aliran yang diterangkan oleh parameter seperti *density*, *viscosity* dan *boundary condition* (*walls*, *thin surface*, *pressure boundary* dan lainnya). Penerapan khusus metode ini seperti pada analisis *rear wing assembly*, *cooling system*, pandangan depan mobil bahkan keseluruhan mobil.

# 2.2. Jenis-jenis aplikasi

# 2.2.1. AutoCAD

AutoCAD adalah sebuah software yang digunakan untuk merancang/mendesain suatu gambar 2 atau 3 dimensi yang dioperasikan pada sistem komputer. AutoCAD dapat digunakan dalam semua bidang seperti Arsitektur,Sipil,Desain grafik, dll tetapi pada umumnya AutoCAD lebih banyak digunakan oleh para Arsitektur dan Sipil. Dengan menggunakan AutoCAD semua pekerjaan yang berhubungan dengan gambar desain akan lebih mudah dan akurat. Tetapi AutoCAD akan terasa sulit di operasikan bagi orang yang belum berpengalaman dalam menggunakannya. Di blog ini saya akan bahas langkahlangkah mengoperasikan AutoCAD sehingga bagi anda yang ingin belajar mengoperasikan Autocad silahkan anda baca pada blog ini.

Gambar yang dirancang melalui program AutoCAD dapat diubah formatnya seperti DXF,PDF,JPG,DWF Dll. Dalam penggambaran 3D AutoCAD memiliki banyak pilihan meterial sehingga gambar 3D yang dirancang dengan program AutoCAD akan memiliki kesan seperti benda aslinya.

(http://architect-sites.blogspot.com/2013/03/pengertian-autocad.html)

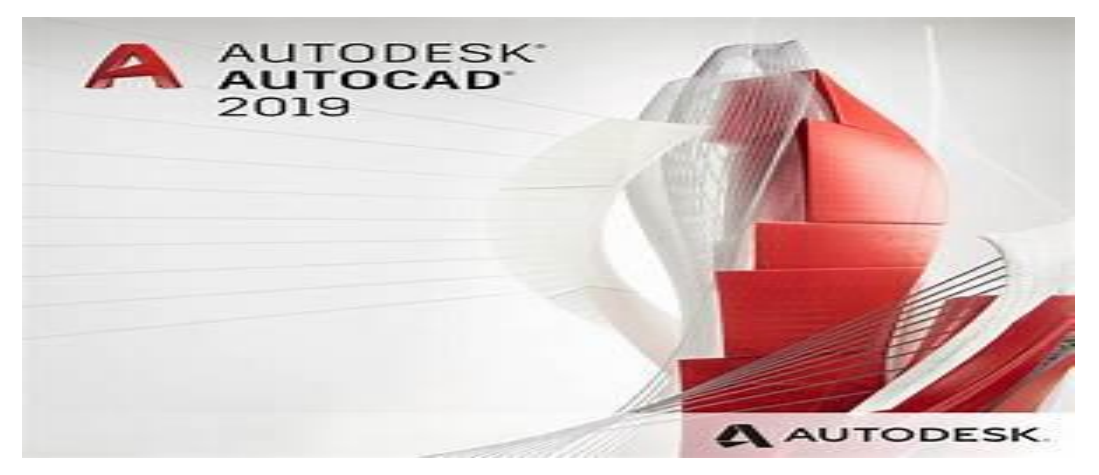

Gambar 2.1. AutoCAD

#### 2.2.2. SolidWork

SOLIDWORK adalah salah satu CAD software yang dibuat oleh dassault systemes digunakan untuk merancang part permesinan atau susunan part permesinan yang berupa assembling dengan tampilan 3D untuk mempresentasikan part sebelum real part nya dibuat atau tampilan 2D (drawing) untuk gambar proses permesinan. SolidWorks diperkenalkan pada tahun 1995 sebagai pesaing untuk program CAD seperti Pro/engineer, NX Siemens, I-Deas, Unigraphics, Autodesk Inventor, Autodeks AutoCAD dan catia. dengan harga yang lebih murah. SolidWorks *corporation* didirikan pada tahun 1993 oleh Jon Hirschtick, dengan merekrut tim insinyur untuk membangun sebuah perusahaan yang mengembangkan perangkat lunak CAD 3D, dengan kantor pusatnya di Concord, Massachusetts, dan merilis produk pertama, SolidWorks 95, pada tahun 1995.Pada tahun 1997 Dassault Systèmes, yang terkenal dengan Catia CAD software, mengakui sisi perusahaan dan sekarang ini memiliki 100% dari saham SoliWorks. SolidWorks dipimpin oleh John McEleney dari tahun 2001 hingga Juli 2007, dan sekarang dipimpin oleh Jeff Ray. Saat ini banyak industri manufaktur yang sudah memakai software ini, menurut informasi wiki, SolidWorks saat ini digunakan oleh lebih dari 3/4 juta insinyur dan desainer lebih dari 80.000 perusahaan diseluruh dunia menggunakan solidwork. (https://arifsyamsudin.wordpress.com/solidwork/pengertian-solidworks/)

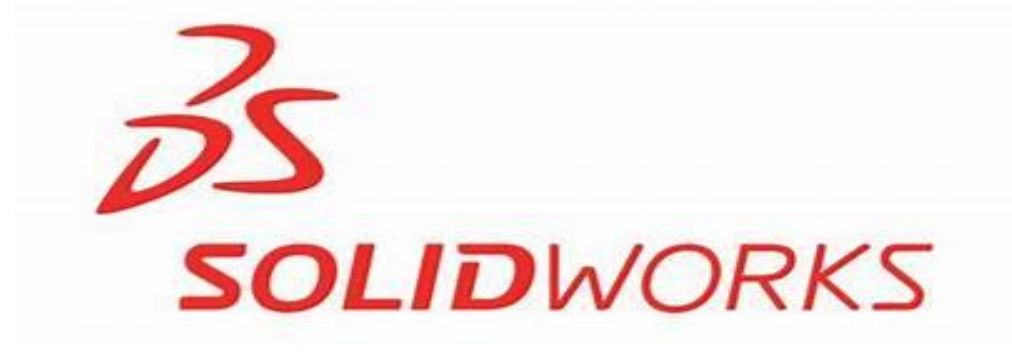

Gambar 2.2. SolidWork

### 2.2.3. Ansys

Ansys adalah salah satu perangkat lunak berbasiskan metode elemen hingga yang dipakai untuk menganalisa masalah-masalah rekayasa (*engineering*). Ansys menyediakan fasilitas untuk berinteraksi antar *solvers* famili ansys. ansys juga dapat berintegrasi dengan perangkat lunak CAD sehingga memudahkan pengguna dalam membangun model geometri dengan berbagai perangkat lunak CAD. Sependek pengetahuan saya, beberapa perangkat lunak tersebut adalah Catia dan Solidwork. Ansys dapat berjalan di platform Windows dan Linux. Ansys berisi beberapa fasilitas, diantaranya:

– Mechanical, untuk analisa struktur (statik) dan thermal (perpindahan panas)

– Fluid Flow, yang terdiri dari ANSYS CFX dan Fluent, untuk analisa CFD (*computational fluid dynamics*).

– Engineering Data, sebagai database material lengkap dengan propertiesnya.

– Design Modeler, digunakan untuk membangun geometri model yang akan dianalisa. Juga dapat digunakan untuk memodiifikasi hasil gambar dari perangkat lunak CAD.

– Meshing Application, fasilitas untuk "meshing" baik pada CFD maupun Explicit Dynamics.

– BladeGen, untuk membangun geometri *blade,* seperti fan, blower, sudu turbin dan lain-lain.

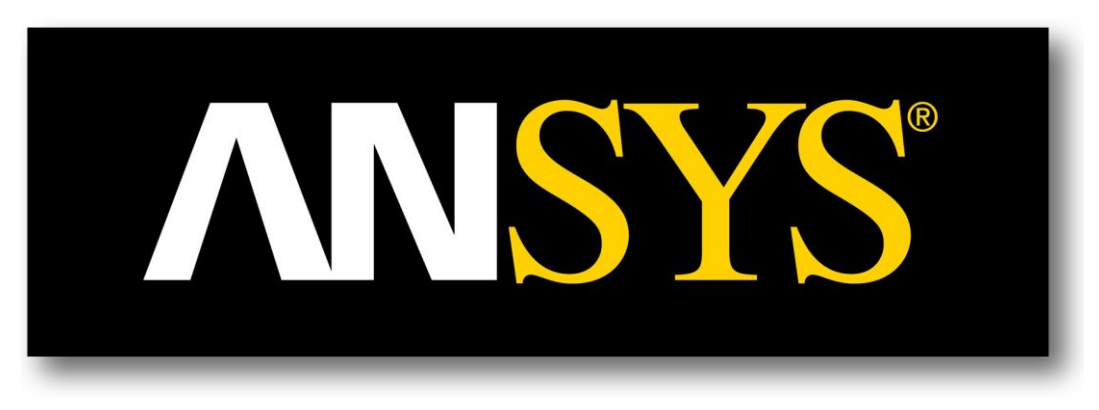

Gambar 2.3. Ansys

#### 2.2.4. Catia

Catia (*computer aided tridimentional integration advance*) merupakan suatu software program komputer yang terintegrasi untuk membentuk kreasi(grafis 3D dan 2D), modifikasi, analisis, atau optimasi suatu desain. Catia dikembangkan oleh dassault systemes dan banyak dipergunakan untuk sebagai program aplikasi dan komputer grafis untuk melakukan rekayasa, desain dan perancangan baik untuk bentuk 3D maupun 2D dengan menggunakan catia kita dapat merancang suatu bentuk dalam tiga dimensi. Dewasa ini penggunaan catia telah merambah pada segala bidang desain, diantaranya digunakan dalam perancangan bidang *aerospace, automotive, plant/ship, railway, electronic & consumer good, fabrication dan assembly*. (H.N's blog,2010)

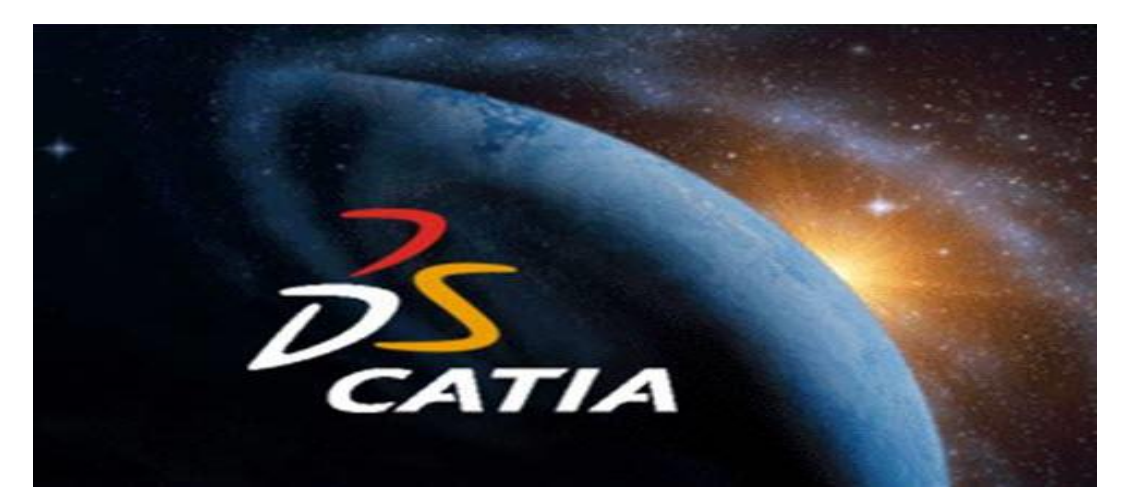

Gambar 2.4. Catia

- 2.3. Perbandingan antara ansys, autocad, catia, dan solidwork
	- 2.3.1. Autocad
		- Dapat digunakan di sistem operasi Windows
		- Dalam proses pembuatan design dapat menggunakan tool yang terdapat di toolbar standar atau dapat menggunakan command sesuai tool yang diinginkan
		- Tidak dapat mensimulasikan design yang telah dibuat
		- Proses pembuatan 3D dan 2D terpisah
		- Tidak dapat mengassembly komponen yang terpisah menjadi satu kesatuan produk
		- Dalam pembuatan 3D tidak dilakukan dengan Skecth/plane yang berbeda tapi langusng dalam satu kesatuan worksheet
		- Tidak dapat menganalisa kekuatan struktur produk
	- 2.3.2. Catia
		- Haya dapat digunakan di sistem operasi Window
		- Dalam proses pembuatab design haya dapat menggunakan too,l yang sudah tersedia d toolbar Standar
		- Dalam pembuatan 3D dapat dilanjutkan dari proses pembuatan 2D
		- Dapat mensimulasikan produk design 3D yang telah dibuat
		- Dapat mengassembly komponen yang terpisah menjadi satu kesatuan produk
		- Dalam pembuatan 3D dilakukan dengan pembuatan skecth/ plane yang berbeda yang bisa disatukan dalam satu part
		- Dapat menganalisa kekuatan struktur produk
	- 2.3.3. Solidworks
		- memiliki kemudahan dalam modeling dibandingkan ansys
		- sedangkan dalam hal menganalisa, solidwork lebih sederhana. Sehingga cocok untuk pemula.
		- adapun FEM (*Finit Elemen Method*) solidworks bisa dikatakan terbatas jika dibandingkan ansys yang lebih lengkap dan variasi yang banyak

# 2.3.4. Ansys

- memiliki kemudahan yang lebih rendah (lebih sulit) jika dibandingakan dengan solidworks
- sedangkan dalam hal analisa, ansys memiliki fitur yang sangat lengkap, sehingga cocok dengan user yang sudah mahir.
- adapun FEM (*Finit Elemen Method*) Ansys bisa dikatakan lengkap dan bisa divariasikan sesuai keinginan
- 2.4. Keunggulan menggunakan ansys dan catia pada analisa numerik.

# 2.4.1. CATIA

Beberapa kelebihan yang dimiliki oleh *software* CATIA adalah :

- Mampu mengombinasikan antara desain solid, wire-frame, sketch, modul dalam satu jendela windows yang disebut dengan hybrid desain.
- Memanjakan pengguna windows, karena software ini dikembangkan dengan cara penggunaan sama dengan windows environment seperti untuk melakukan perintah cut, copy, paste, drag and drop dan lain sebagainya.
- CATIA mensuport tahapan-tahapan yang ada dalam pembuatan suatu produk dari disain konseptual (CAD), disain *manufacturing* (CAM) hingga analisa (CAE).

Beberapa kekurangan yang dimiliki oleh *software* CATIA adalah sebagai berikut ini:

- Tutorialnya sulit
- Rendernya kurang berkualitas bagus
- Syarat analisanya kompleks
- 2.4.2. Ansys
	- Ansys bisa digunakan untuk modeling (menggambar 3D)
	- Bisa digunakan untuk menganalisa suatu struktur.
	- Bisa digunakan untuk metode finite elemen (FEM)
	- Bisa memberikan laporan hasil analisa yang lengkap.

#### 2.5. LANDASAN TEORI

#### 2.5.1. *Coefficient Drag*

Koefisien *Drag* adalah bilangan yang menunjukkan besar kecilnya tahanan fluida yang diterima oleh suatu benda. Harga koefisien drag yang kecil menunjukkan hambatan fluida yang diterima benda saat berjalan adalah kecil, dan begitu juga sebaliknya.

$$
F_D = C_D A \frac{\rho U \infty^2}{2gc} \tag{2.1}
$$

Bentuk dari kendaraan akan menentukan nilai *coefficient drag* (CD) dimana semakin aerodinamis bentuk kendaraan maka nilai CD akan semakin kecil sehingga akan berpengaruh pada besar gaya hambat yang terjadi pada kendaraan yang semakin rendah. Besar dari gaya hambat yang terjadi akan mempengaruhi jumlah konsumsi bahan bakar saat kendaraan dioperasikan, karena energi yang digunakan mesin untuk mendorong kendaraan dan melakukan akselerasi akan semakin kecil dengan berkurangnya gaya hambat yang bekerja pada kendaraan yang arahnya berlawanan dengan laju kendaraan (Ali, et al., 2014).

Ini berarti semakin rendah nilai gaya hambat maka nilai efisiensi bahan bakar akan meningkat karena tidak banyak energi yang dikeluarkan mesin untuk melawan gaya hambat sehingga energi yang dikeluarkan mesin digunakan untuk mendorong kendaraan dan akslerasi. Drag juga ditentukan oleh luas area (frontal area) dan bentuknya seperti pada Gambar 2.5. Dalam perhitungan bahwa luas frontal area dari kendaraan sangatlah mempengaruhi nilai dari gaya hambat yang dihasilkan, semakin kecil luas frontal area dari objek maka akan semakin kecil juga gaya hambat yang dihasilkan dan sebaliknya (Heisler, 2002).

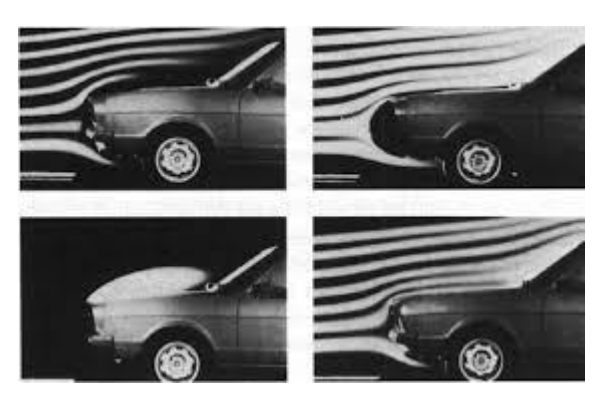

Gambar 2.5. frontal area (Heisler, 2002).

# 2.6. Simulasi dengan ansys workbench 15.0

Ansys workbench 15.0 adalah program komputer yang memodelkan aliran fluida dan perpindahan panas dalam geometri yang kompleks. ansys workbench 15.0 merupakan salah satu jenis program CFD yang menggunakan metode diskritisasi volume hingga. ansys workbench 15.0 memiliki fleksbilitas mesh, sehingga kasuskasus aliran fluida yang memilki mesh tidak terstruktur akibat geometri benda yang rumit dapat diselesaikan dengan mudah. Berikut ini merupakan langkah kerja dari ansys workbench 15.0 untuk melakukan simulasi:

- 1. Pembuatan model atau geometri awal
- 2. Meshing geometri
- 3. Penentuan formula untuk simulasi
- 4. Membuat boundary condition
- 5. Simulasi
- 6. Post processor untuk visualisasi hasil simulasi

#### 2.8. Pengertian Metode Numerik dan Kegunaannya

Metode numerik adalah teknik-teknik yang digunakan untuk merumuskan masalah-masalah matematika agar dapat diselesaikan dengan operasi-operasi aritmatika (hitungan) biasa (tambah, kurang, kali, dan bagi). Secara harfiah metode numerik berarti cara berhitung dengan menggunakan angka-angka.

Perhitungan ini melibatkan sejumlah besar operasi-operasi hitungan yang berulang-ulang, melelahkan, dan menjemukan. Tetapi dengan adanya computer digital yang semakin lama semakin cepat dalam melakukan hitungan dan dengan adanya penemuan metode-metode baru dan beberapa modifikasi dari metodemetode lama, maka penggunaan metode numerik dalam menyelesaikan masalahmasalah matematika mengalami kenaikan secara dramatis. Kemajuan yang cepat pada bidang metode numerik dikarenakan perkembangan computer itu sendiri. Kita melihat perkembangan teknologi komputer tidak pernah berakhir. Keunggulan tiap generasi baru komputer dalam hal waktu, memori, ketelitian, dan kestabilan perhitungan menyebabkan pengembangan algoritma numerik yang lebih baik.

Ada beberapa alasan mengapa mempelajari metode numerik, yaitu:

- 1. Metode numerik merupakan alat untuk memecahkan masalah matematika yang sangat handal. Banyak permasalahan teknik yang mustahil dapat diselesaikan secara analitik, karena kita sering dihadapkan pada sistemsistem persamaan yang besar, tidak linear dan cakupan yang kompleks, dapat diselesaikan dengan metode numerik.
- 2. Program paket numerik, misalnya MATLAB, MAPLE, dan sebagainya yang digunakan untuk menyelesaikan masalah matematika dengan metode numerik dibuat oleh orang yang mempunyai dasar-dasar teori metode numerik.
- 3. Banyak masalah matematika yang tidak dapat diselesaikan dengan memakai program paket atau tidak tercakup dalam program paket. Oleh karena itu kita perlu belajar metode numerik untuk dapat membuat program paket (software) untuk masalah sendiri.
- 4. Metode numerik merupakan suatu sarana yang efisien untuk mempelajari penggunaan komputer.

Penyelesaian Masalah Matematika

Ada dua macam penyelesaian masalah matematika, yaitu:

- Secara analisis, dengan menggunakan kaidah-kaidah operasi matematika dengan cara yang formal, yaitu dengan menggunakan rumusrumus yang sudah lazim dan konvensional sehingga diperoleh solusi eksak. Solusi eksak yaitu solusi dengan galat sama dengan nol.
- Secara numerik, yaitu dengan menggunakan metode numerik untuk memperoleh nilai solusi hampiran dari solusi eksak. Cara ini biasanya dilakukan jika nilai eksak sukar dicari dengan cara analisis.

Tahap-tahap dalam menyelesaikan masalah matematika secara numerik dengan memakai alat bantu komputer secara umum adalah:

- Pemodelan.
- Pemilihan metode (algoritma) numerik
- Pemrograman (koding)
- Dokumentasi dan Penafsiran hasil

### 2.9. Aliran fluida

Fluida adalah suatu zat yang dpat mengalir bisa berupa cairan atau gas. Fluida mengubah bentuknya dengan mudah dan didalam kasus mengenai gas,mempunyai volume yang sama dengan volume uladuk yang membatasi gas tersebut. Pemakaian mekanika kepada medium kontinyu,baik benda padat maupun fluida adalah didasari pada hukum gerak newton yang digabungkan dengan hukum gaya yang sesuai. Salah satu cara untuk menjelaskan gerak suatu fluida adalah dengan membagi –bagi fluida tersebut menjadi elemen volume yang sangat kecil yang dapat dinamakan partikel fluida dan mengikuti gerak masingmasing partikel ini.

Suatu massa fluida yang mengalir selalu dapat dibagi-bagi menjadi tabung aliran,bila aliran tersebut adalah tunak, waktu tabung-tabung tetap tidak berubah bentuknya dan fluida yang pada suatu saat berada didalam sebuah tabung akan tetap berada dalam tabung ini seterusnya. Kecepatan aliran didalam tabung aliran adalah sejajar dengan tabung dan mempunyai besar berbanding terbalik dengan luas penampangnya. *(pantar,s, 1997)*

#### 2.9.1. Viskositas

Viskositas fluida merupakan ukuran ketahanan sebuah fluida terhadap deformasi atau perubahan bentuk. Viskositas dipengaruhi oleh temperatur, tekanan, kohesi dan laju perpindahan momentum molekularnya. Viskositas zat cair cenderung menurun dengan seiring bertambahnya kenaikan temperatur hal ini disebabkan gaya – gaya kohesi pada zat cair bila dipanaskan akan mengalami penurunan dengan semakin bertambahnya temperatur pada zat cair yang menyebabkan berturunya viskositas dari zat cair tersebut.

#### 2.9.2. Rapat jenis (density)

Density atau rapat jenis (ρ) suatu zat adalah ukuran untuk konsentrasi zat tersebut dan dinyatakan dalam massa persatuan volume, sifat ini ditentukan dengan cara menghitung nisbah (ratio) massa zat yang terkandung dalam suatu bagian tertentu terhadap volume bagian tersebut. nilai density dapat dipengaruhi oleh temperatur semakin tinggi temperatur maka kerapatan suatu fluida semakin berkurang karena disebabkan gaya kohesi dari molekul – molekul fluida semakin berkurang.

# 2.9.3. Koefisien Gesek

Koefisien gesek dipengaruhi oleh kecepatan, karena distribusi kecepatan pada aliran laminar dan aliran turbulen berbeda, maka koefisien gesek erbeda pula untuk masing–masing jenis aliran. Pada aliran Laminar dalam pipa tertutup (*closed conduits*) mempunyai distribusi vektor kecepatan, Pada aliran laminar vektor kecepatan yang berlaku adalah kecepatan dalam arah z saja.

# **BAB 3 METODE PENELITIAN**

- 3.1 Tempat dan Waktu
- 3.1.1 Tempat

Adapun tempat menganalisa studi numerik *prototype* mobil hemat energi dilakukan dilaboratorium komputer Teknik Mesin Universitas Muhammadiyah Sumatera Utara.

# 3.1.2 Waktu

Waktu studi tugas sarjana dilakukan setelah mendapatkan persetujuan judul tugas sarjana dari dosen pembimbing, kemudian dilakukan analisa numerik pada *prototype* mobil.

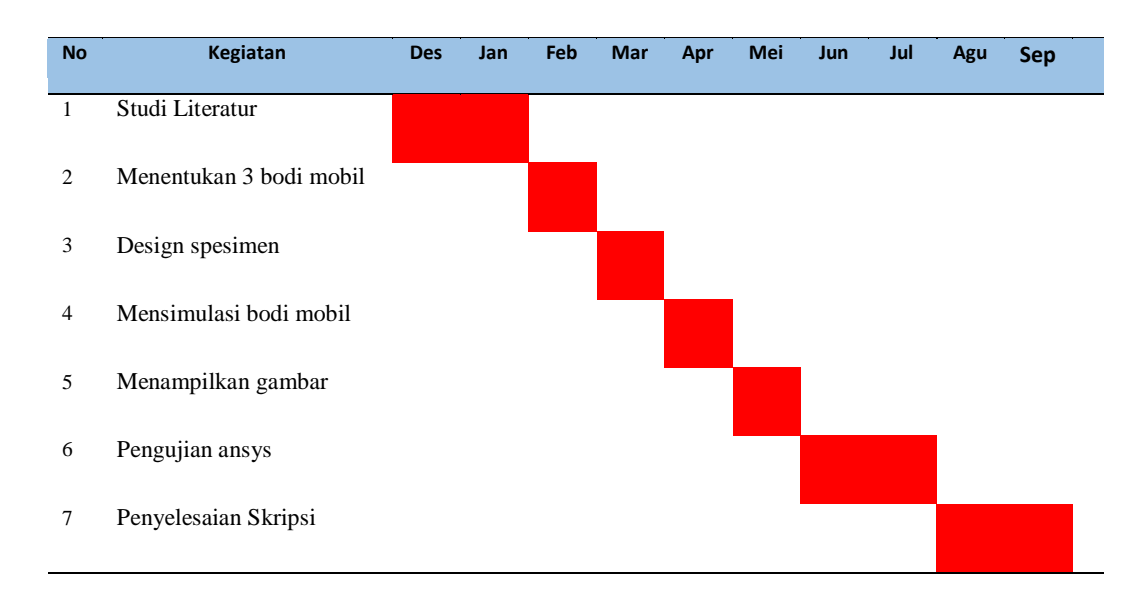

#### Tabel 3.1 : Jadwal kegiatan

3.2. Alat Penelitian

Adapun alat yang digunakan dalam studi numerik ini adalah :

3.2.1 Laptop

Spesifikasi laptop yang digunakan dalam studi numerik ini adalah :

- 1. Processor : Intel Core i5-8250U up to 3.4 GHz *processor* yang sesuai untuk menggunakan bebagai macam *software* desain 3D CAD dan menghasilkan grafik desain dengan kualitas baik.
- 2. RAM : 4 GB memudahkan proses *meshing* dan mempercepat proses *run simulation*.
- 2.2.2 Software Catia

Software catia yang sudah terinstal pada laptop adalah catia V5R19 64 bit yang didalamnya terdapat sketch gambar 3D yang fungsinya adalah sebagai konsep untuk menggambar spesimen.

1.2.3 Software Ansys

Software ansys yang sudah terinstal pada laptop adalah ansys 2015 yang didalamnya terdapat *mechanical APDL 2015* dan *Workbench 2015,* yang berfungsi sebagai analisa simulasi dalam penelitian ini.

# 3.3. Diagram Alir Analisa

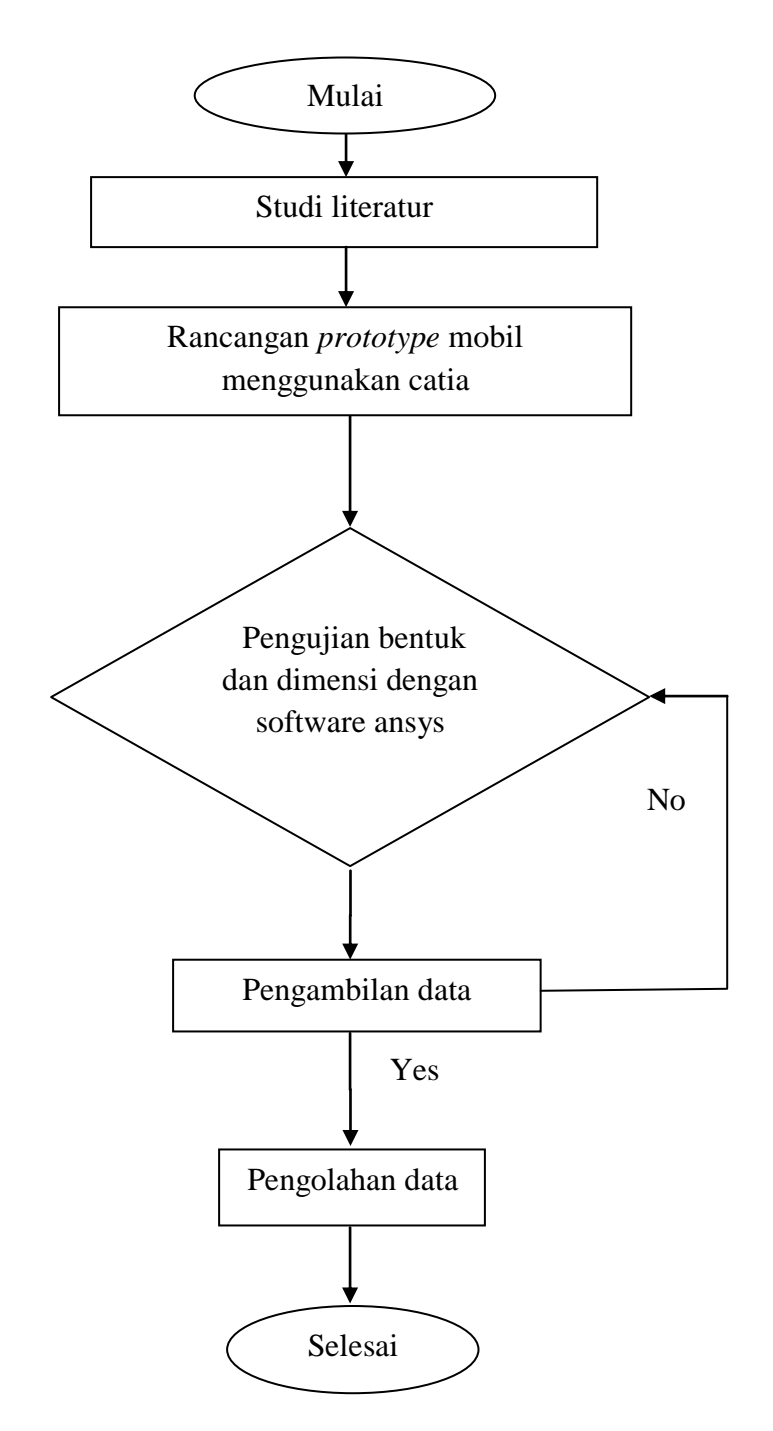

Gambar 3.1. Diagram Alir Analisa

1.4 Tahap Mendesign *Prototype* Mobil Yang Pertama

# 1.4.1 Menyalakan komputer dan memilih software catia

Sebelum memulai proses menggambar bahwasanya Software Catia V5R19 telah terinstal dikomputer atau laptop dan siap digunakan.

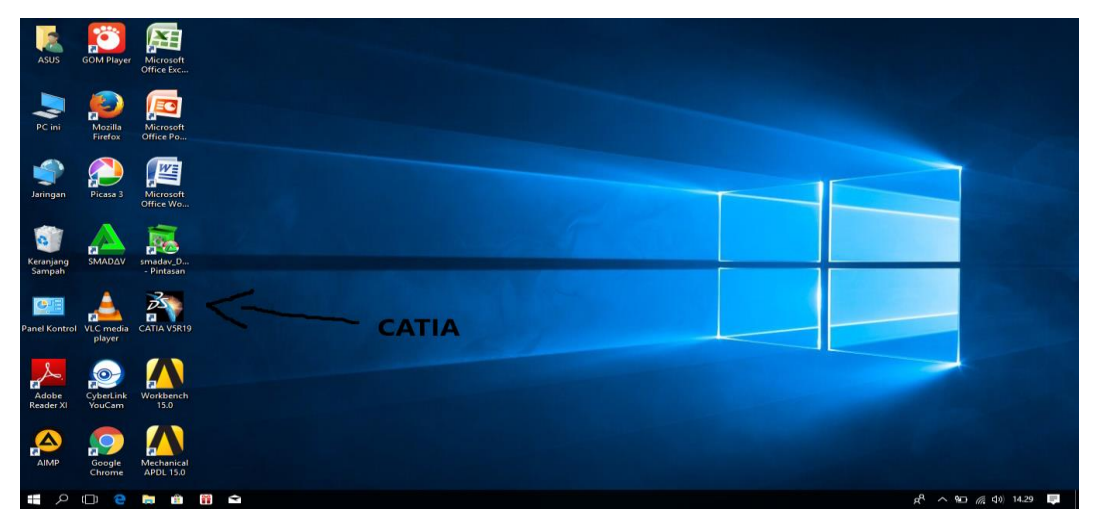

# Gambar 3.2 Tampilan Layar Komputer

### 1.4.2 Tampilan awal Catia V5R19

Pada tampilan ini kita pilih tool bar start – mechanical design – part design maka akan muncul gambar new part lalu tekan OK.

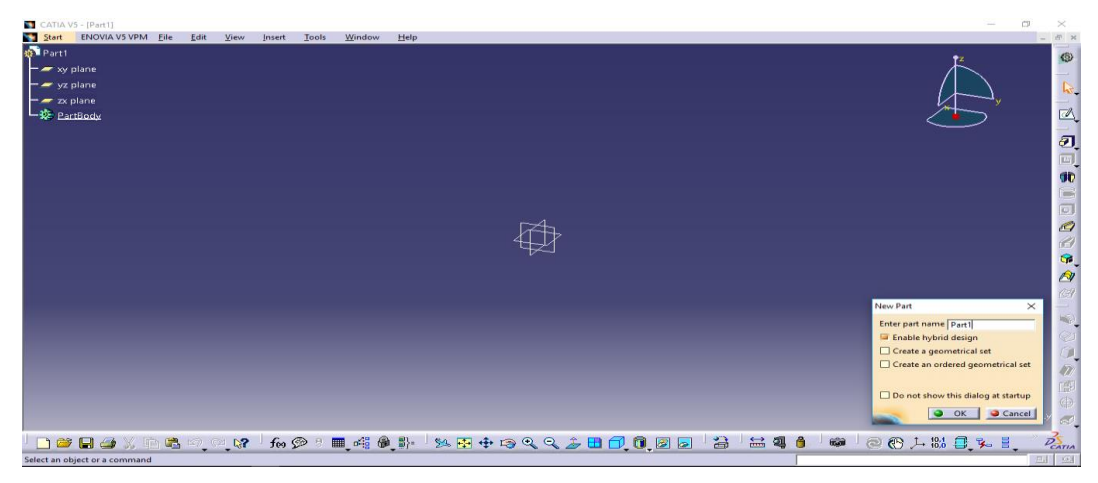

Gambar 3.3 Tampilan awal catia V5R19

### 3.4.3 Menu tampilan part design

Menu tampilan awal part design sebelum mendesign prototype mobil

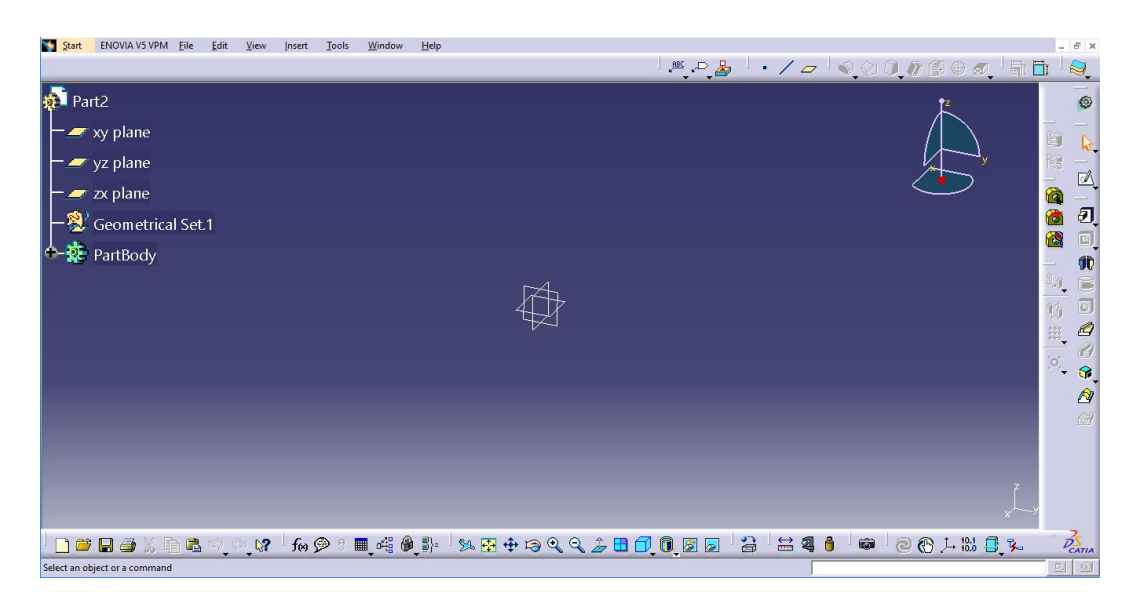

Gambar 3.4 Menu tampilan part design

# 3.4.4 Menentukan sumbu benda kerja

Sumbu yang digunakan adalah sumbu yz lalu klik stecth dan tekan OK.

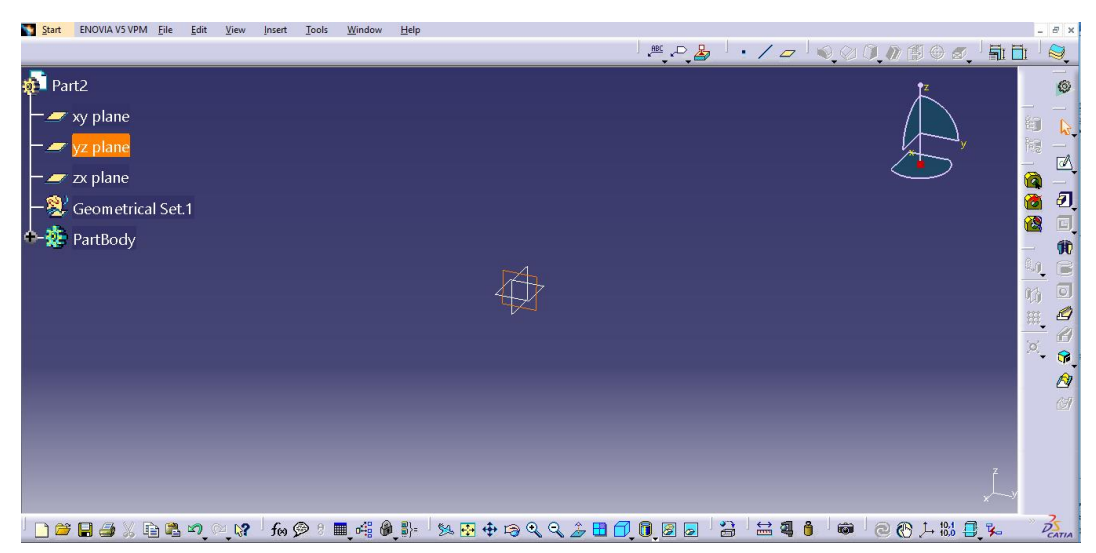

Gambar 3.5 Menentukan sumbu bidang yz

# 3.4.5 Membuat design mobil

Tahap 1 membuat Sketch mobil

Menentukan diameter pada mobil dan memasukan ukuran diameter yang telah ditentukan.

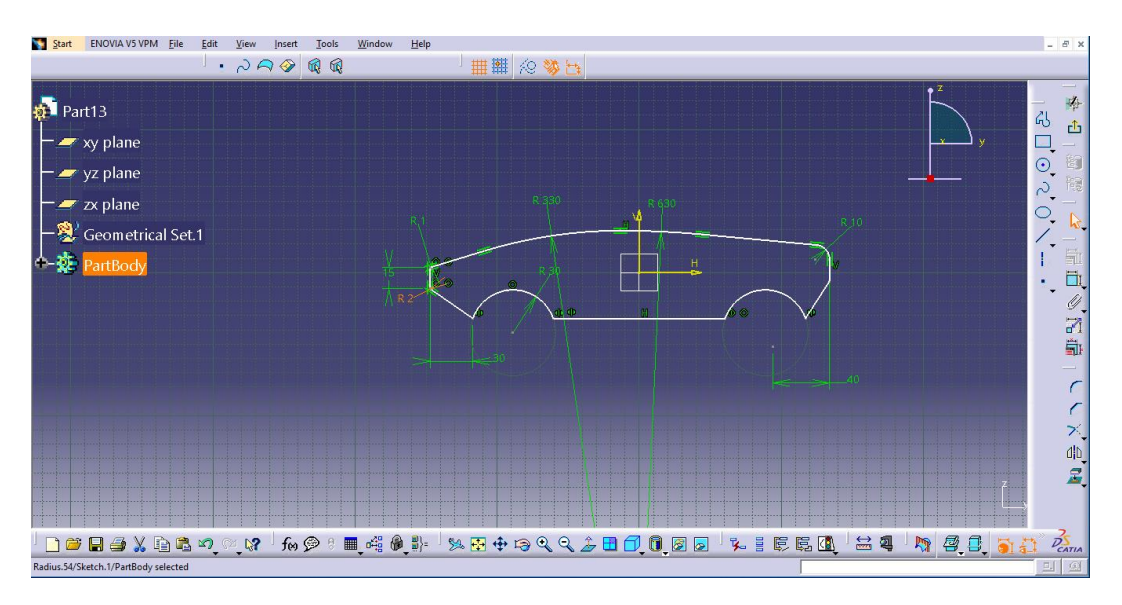

Gambar 3.6 Gambar sketch mobil

Tahap 2 memberikan tebal pada mobil

Setelah selesai tahap 1 kemudian pilih pad definition lalu pilih lengh 120 mm, pilih selection pilih sketch 1 lalu klik OK.

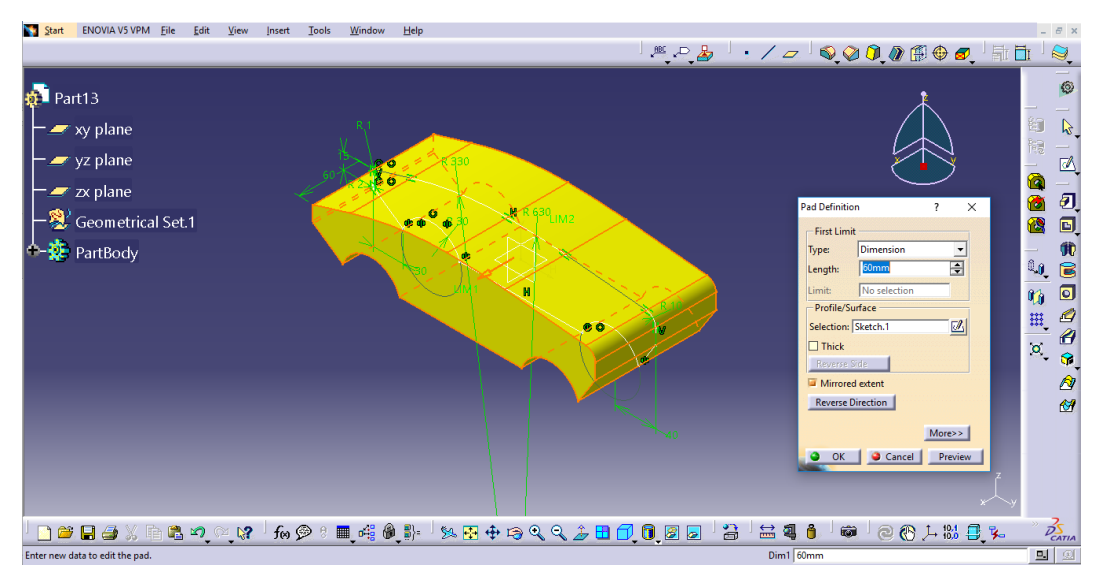

Gambar 3.7 Tebal mobil

Tahap 3 membentuk bodi sesuai geometri yang ditentukan

Membuat sketch seperti gambar di bawah dengan menggunakan ficture line setelah itu diberi radius pada sketch dengan menggunakan ficture corner sehingga skecth akan berbentuk seperti gambar 3.8 dibawah ini.

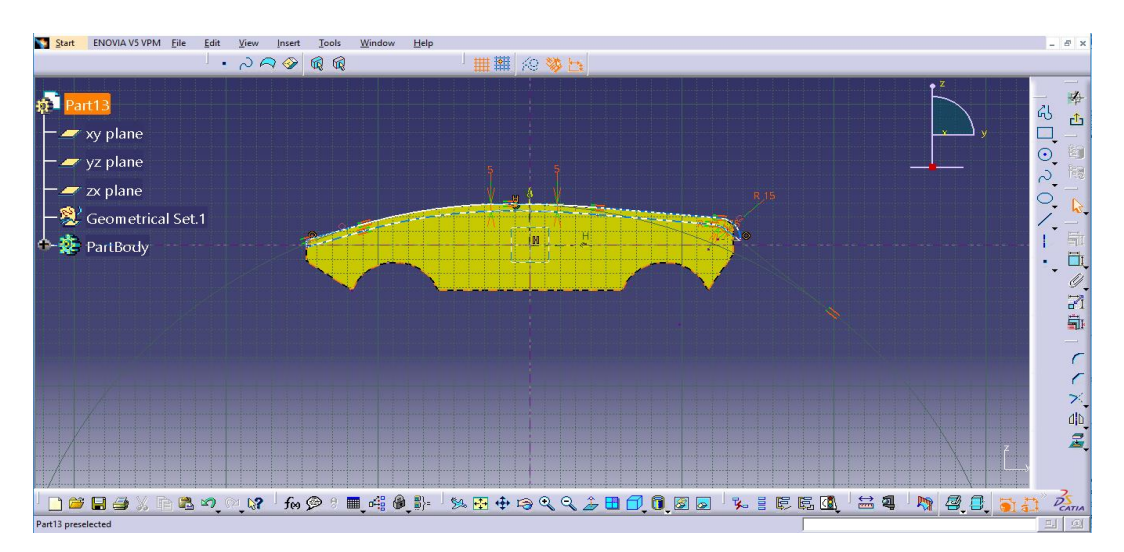

Gambar 3.8 Membuat radius bodi mobil

# Tahap 4 Membuat atas mobil

Membentuk bagian atas mobil dengan membuat sketch pada gambar dibawah, kemudian itu menggunakan ficture pocket maka bentuk mobil akan terlihat seperti gambar 3.9 di bawah ini.

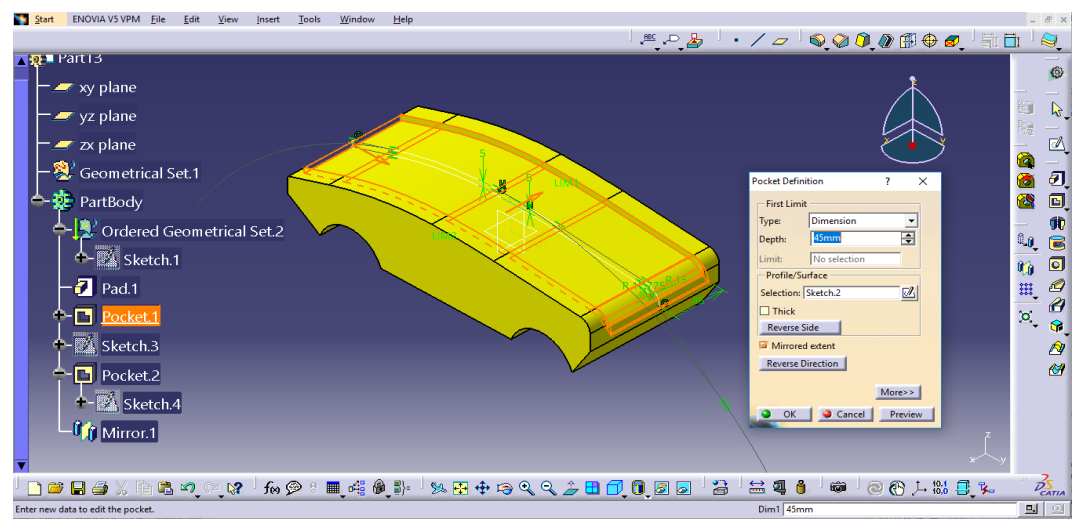

Gambar 3.9 Membuat atas mobil

Tahap 5 memotong bodi samping

Membentuk bagian samping bodi mobil dengan menggunakan menu pocket terlihat pada gambar 3.10 dibawah ini.

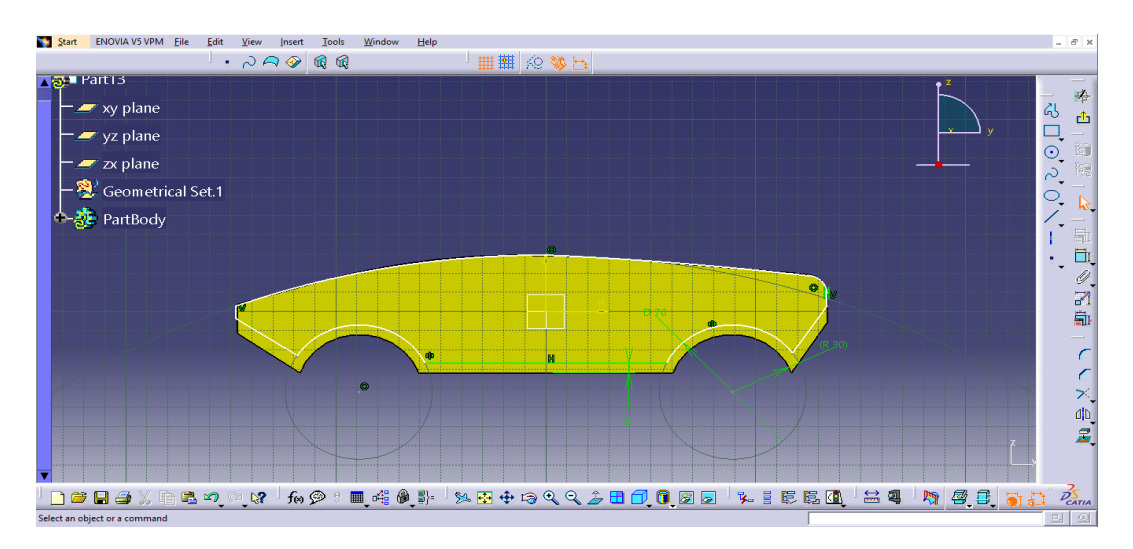

Gambar 3.10 Membentuk bodi samping

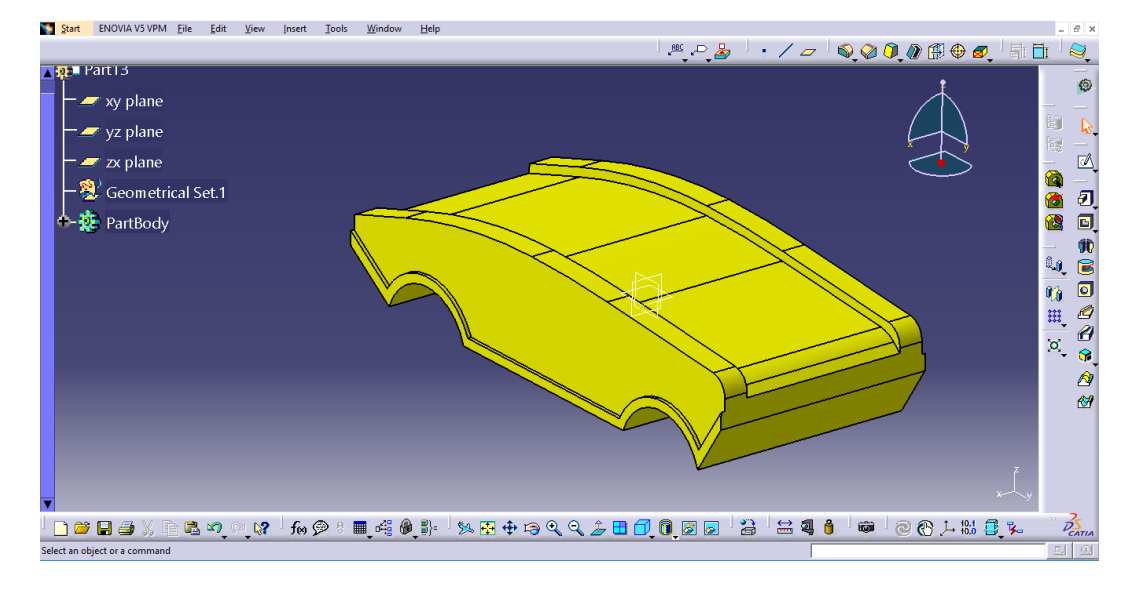

Gambar 3.11 Hasil design memotong bodi samping

Tahap 6 memotong bodi mobil pada sisi berlawanan

Pada tahap ini menggunakan menu mirror definition untuk melakukan pemotongan bodi mobil pada sisi berlawanan

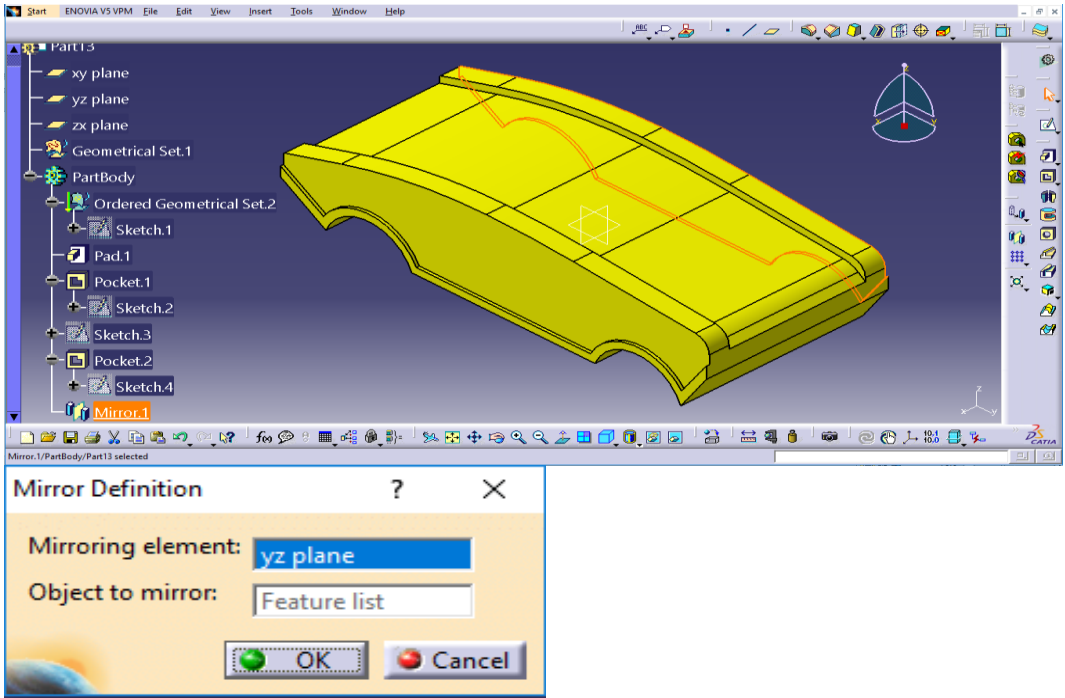

Gambar 3.12 Pemotongan dengan sisi berlawanan

- 3.5 Tahap Mendesign *Prototype* Mobil Yang Kedua
- 3.5.1 Menu tampilan part design

Menu tampilan awal part design sebelum mendesign prototype mobil

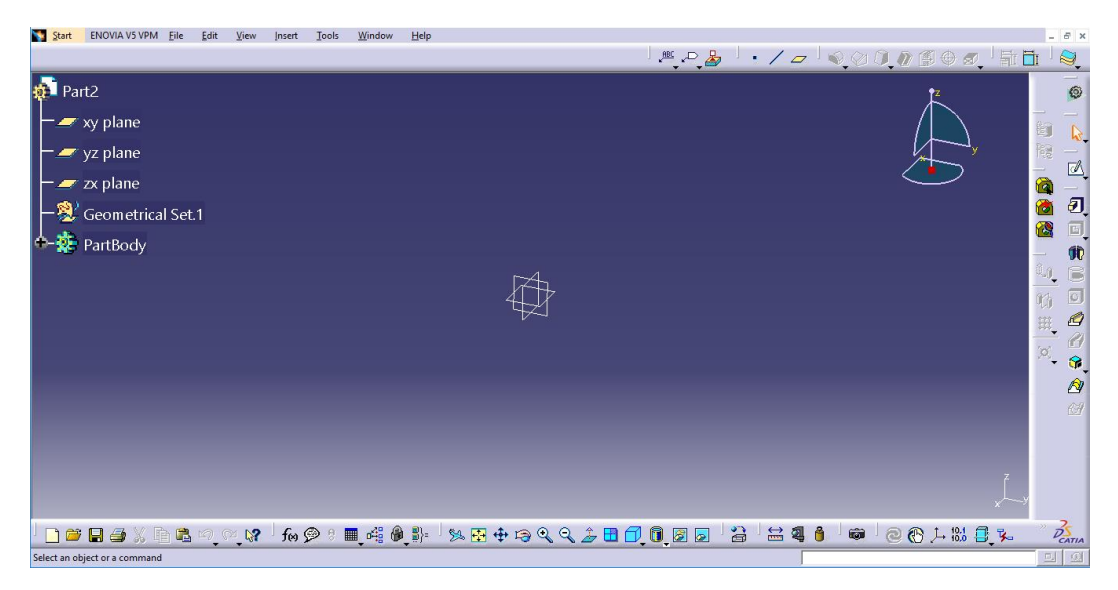

Gambar 3.13 Menu tampilan part design

# 3.5.2 Menentukan sumbu benda kerja

Sumbu yang digunakan adalah sumbu yz lalu klik stecth dan tekan OK.

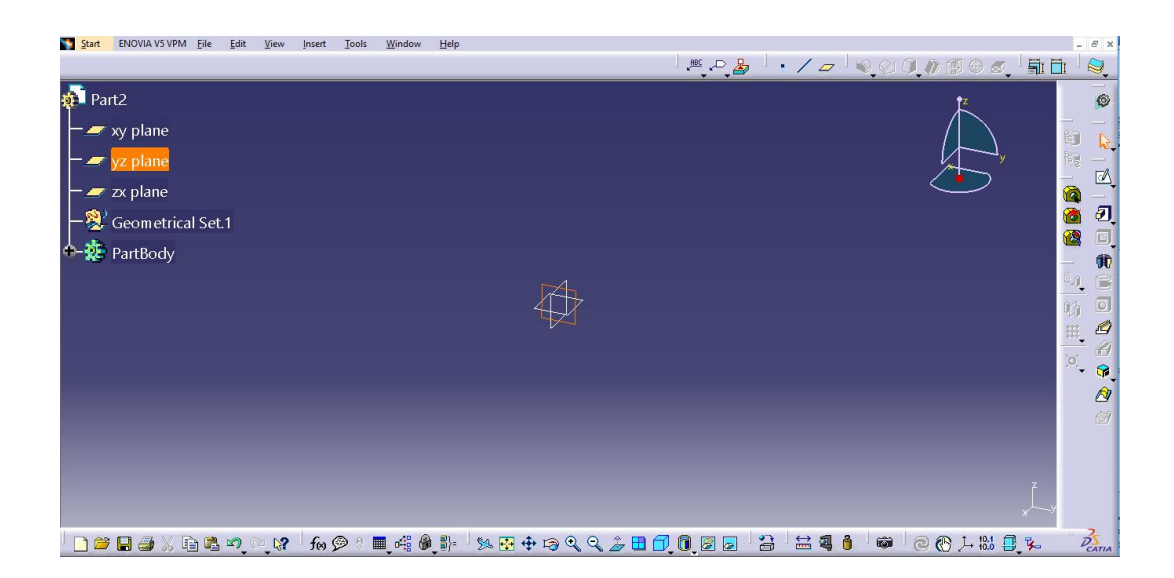

Gambar 3.14 Menentukan sumbu bidang yz

# 3.5.3 Membuat Design Mobil

Tahap 1 membuat Sketch mobil

Menentukan diameter pada mobil dan memasukan ukuran diameter yang telah ditentukan.

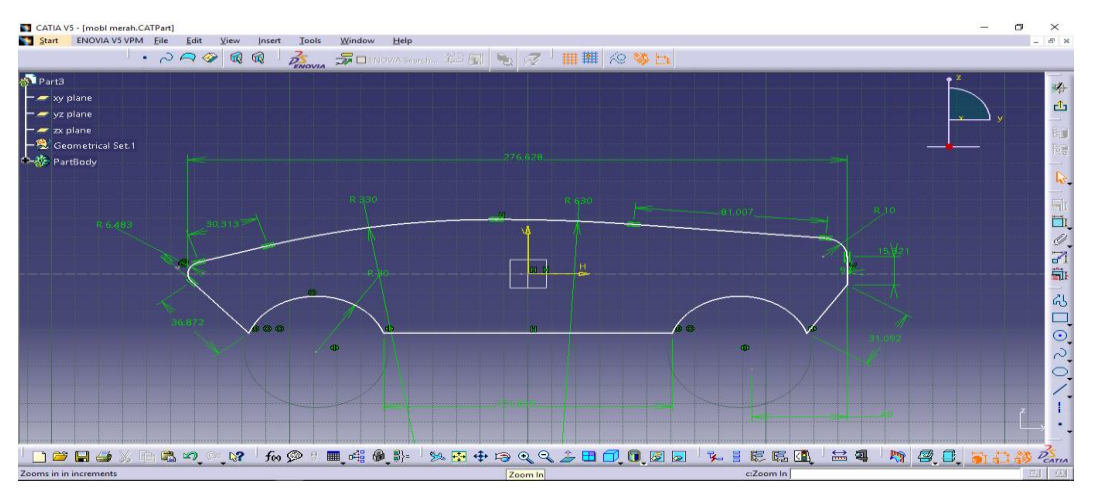

Gambar 3.15 Gambar sketch mobil merah

Tahap 2 memberikan tebal pada mobil

Setelah selesai tahap 1 kemudian pilih pad definition lalu pilih lengh 120 mm, pilih selection pilih sketch 1 lalu klik OK.

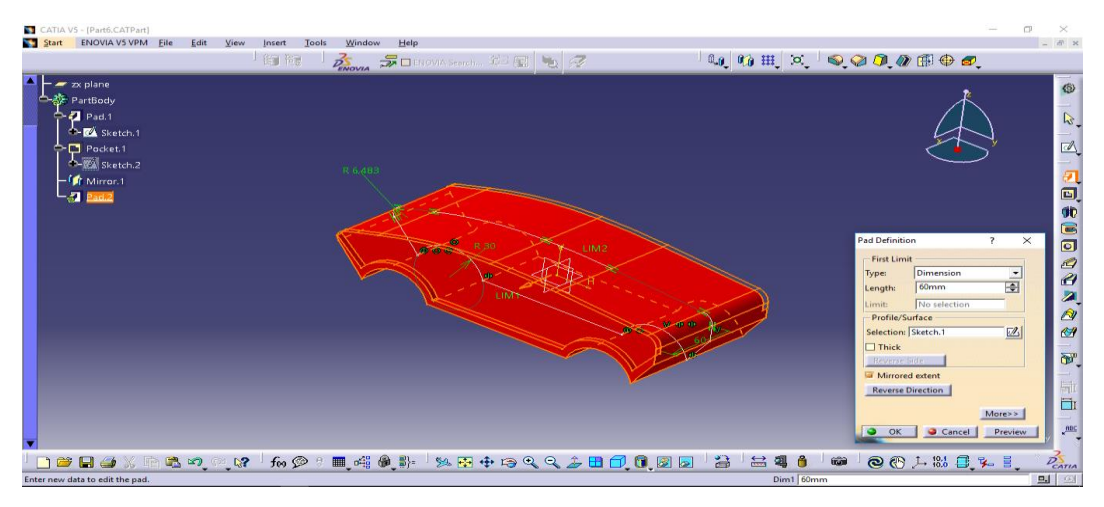

Gambar 3.16 Tebal mobil merah

Tahap 3 memotong bodi samping

Membentuk bagian samping bodi mobil dengan menggunakan menu pocket terlihat pada gambar 3.17 dibawah ini.

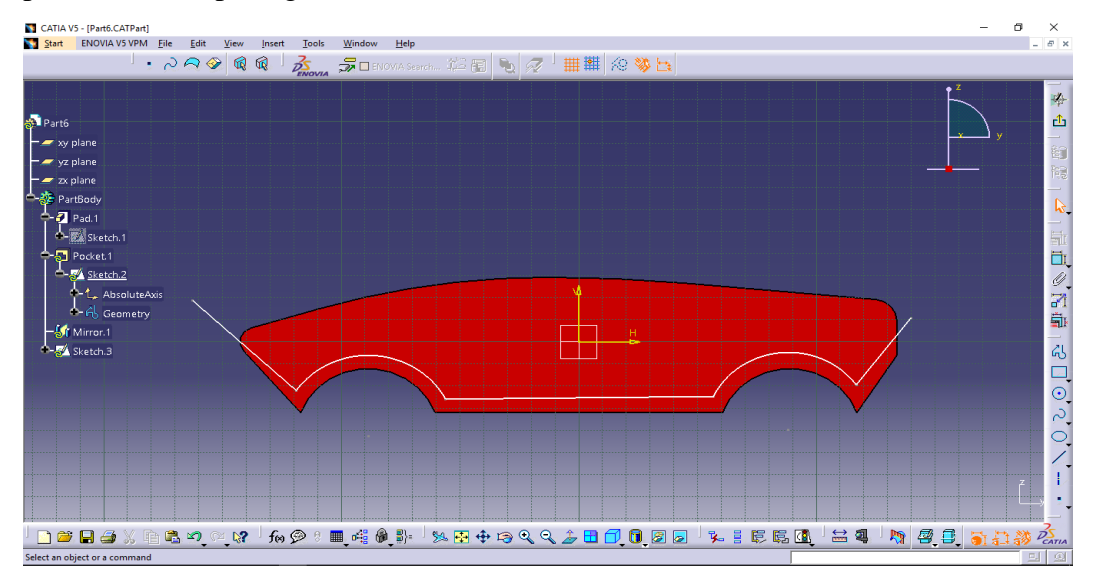

Gamabar 3.17 Membentuk bodi samping merah

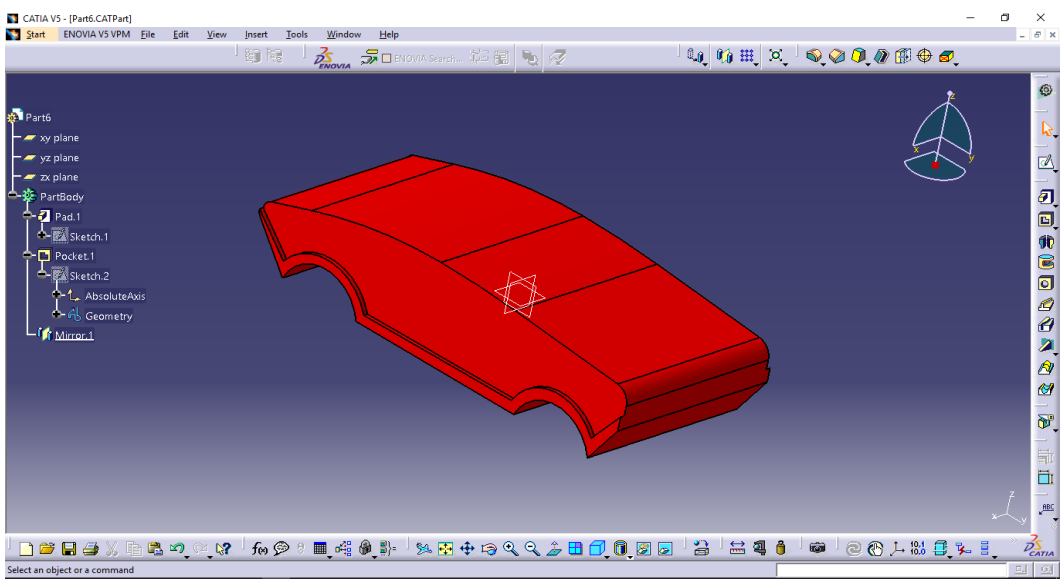

Gambar 3.18 Hasil design memotong bodi samping merah

Tahap 4 memotong bodi mobil pada sisi berlawanan

Pada tahap ini menggunakan menu mirror definition untuk melakukan pemotongan bodi mobil pada sisi berlawanan

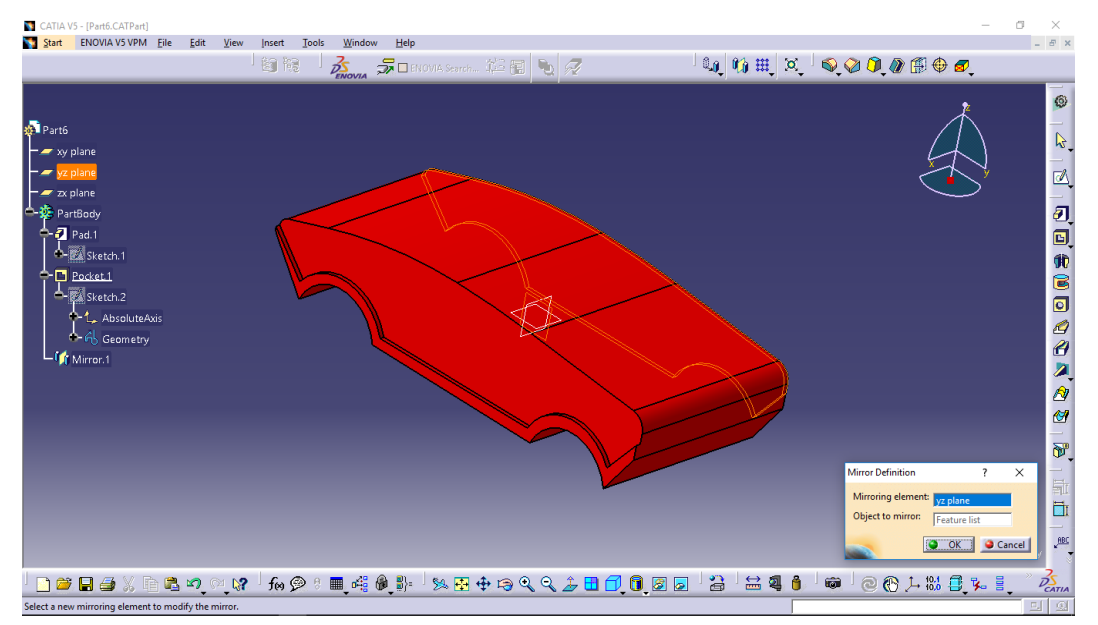

Gambar 3.19 Pemotongan dengan sisi berlawanan

3.6 Tahap Mendesign *Prototype* Mobil Yang Ketiga

# 3.6.1 Menu tampilan part design

Menu tampilan awal part design sebelum mendesign prototype mobil

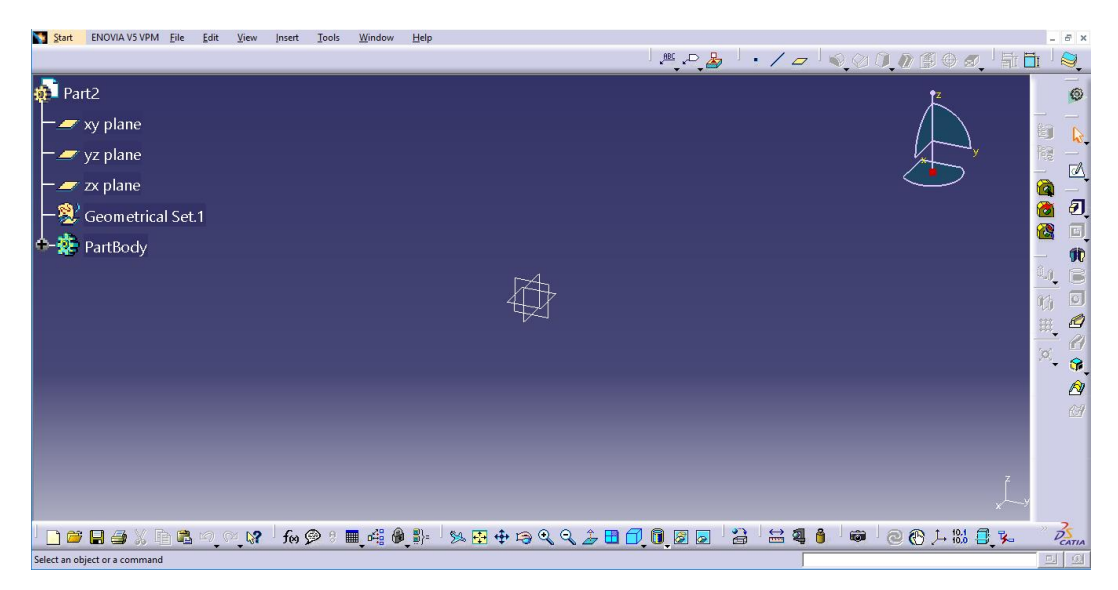

Gambar 3.20 Menu tampilan part design

3.6.2 Menentukan sumbu benda kerja

Sumbu yang digunakan adalah sumbu yz lalu klik stecth dan tekan OK.

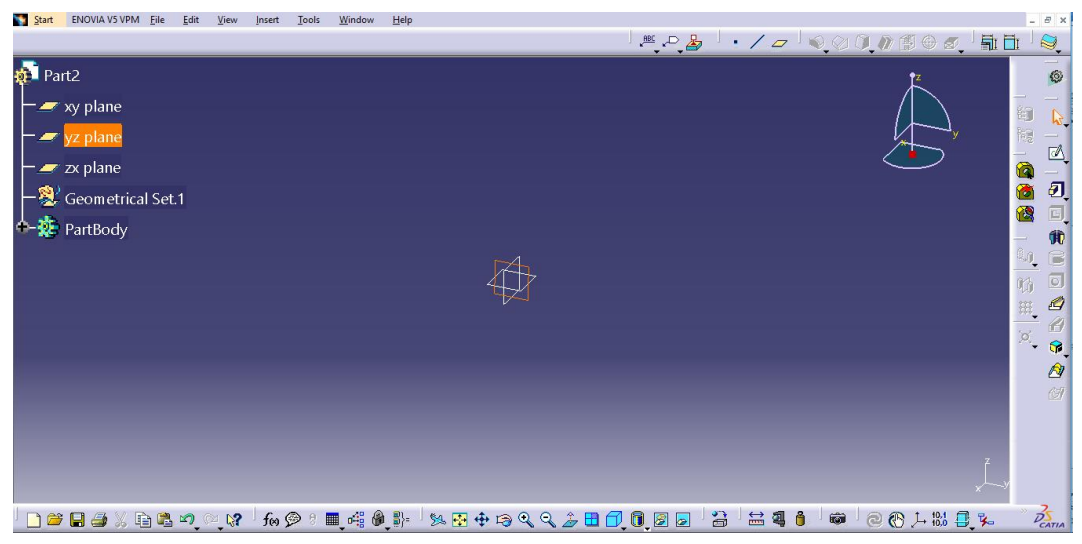

Gambar 3.21 Menentukan sumbu bidang yz

3.6.3 Membuat Design Mobil

Tahap 1 membuat Sketch mobil

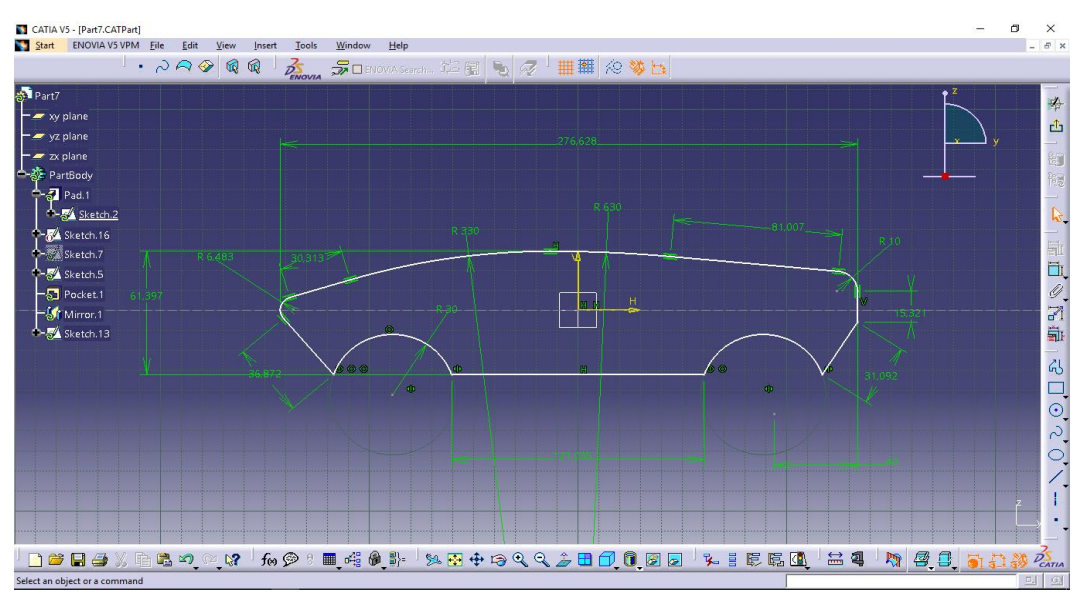

Menentukan diameter pada mobil dan memasukan ukuran diameter yang telah ditentukan.

Gambar 3.22 Gambar sketch mobil hijau

Tahap 2 memberikan tebal pada mobil

Setelah selesai tahap 1 kemudian pilih pad definition lalu pilih lengh 120 mm, pilih selection pilih sketch 1 lalu klik OK.

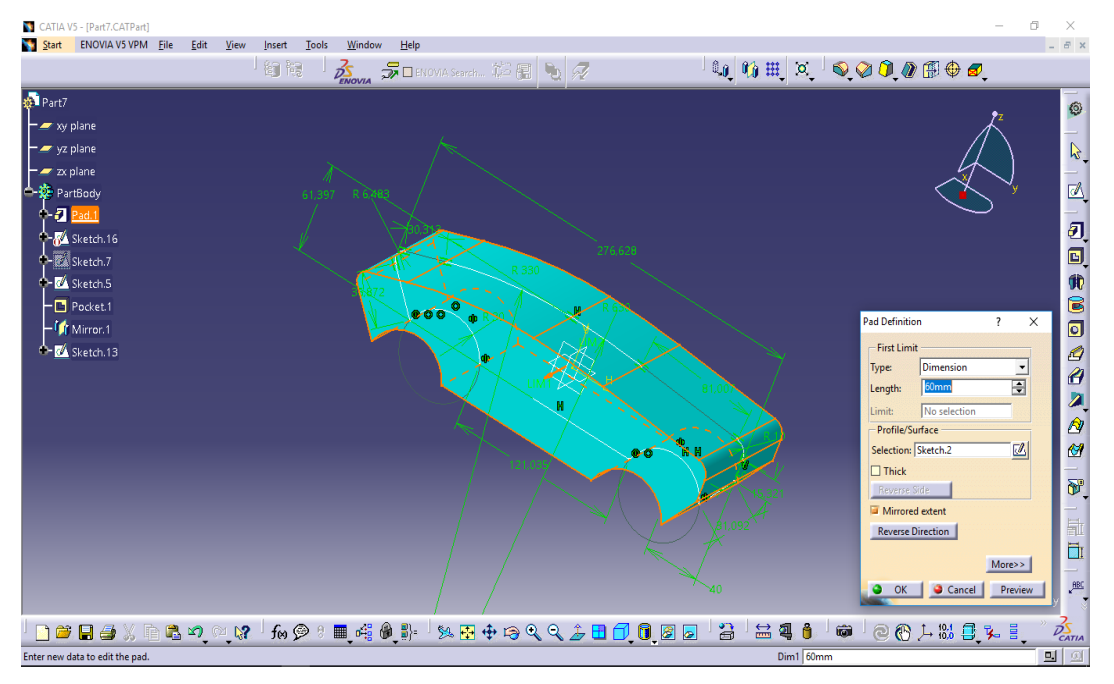

Gambar 3.23 Tebal mobil hijau

Tahap 3 memotong bodi samping

Membentuk bagian samping bodi mobil dengan menggunakan menu pocket terlihat pada gambar 3.24 dibawah ini

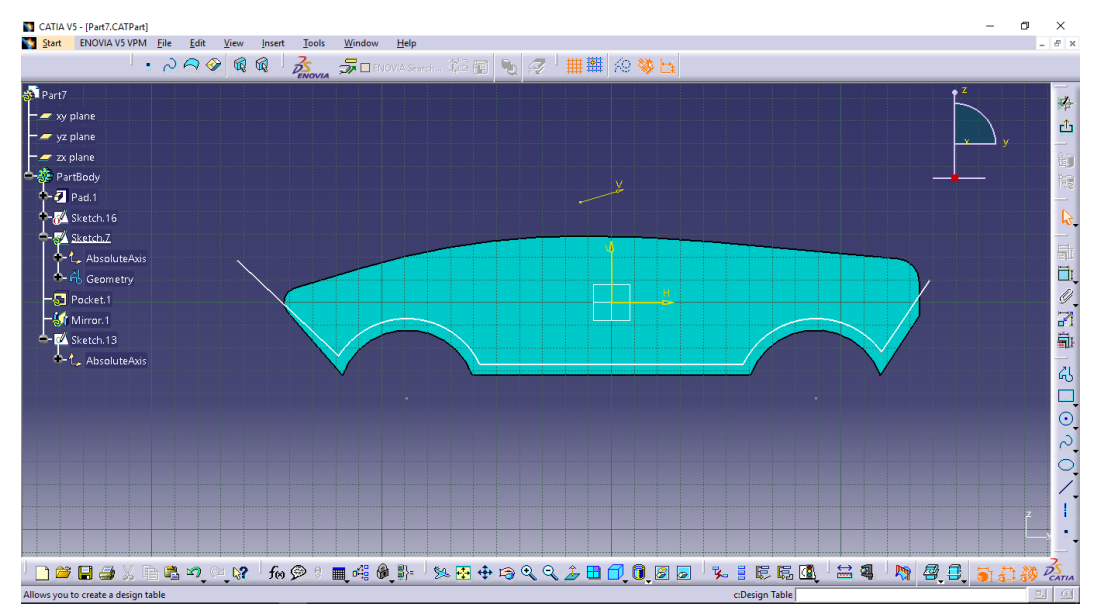

Gamabar 3.24 Membentuk bodi samping hijau

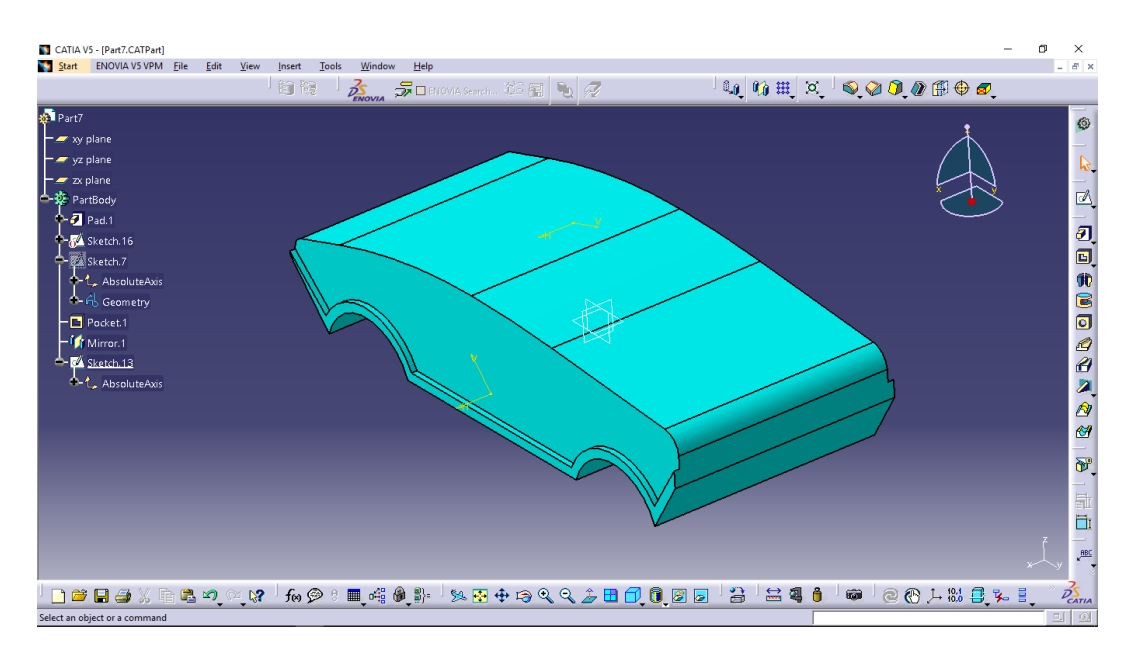

Gambar 3.25 Hasil design memotong bodi samping hijau

Tahap 4 memotong bodi mobil pada sisi berlawanan

Pada tahap ini menggunakan menu mirror definition untuk melakukan pemotongan bodi mobil pada sisi berlawanan

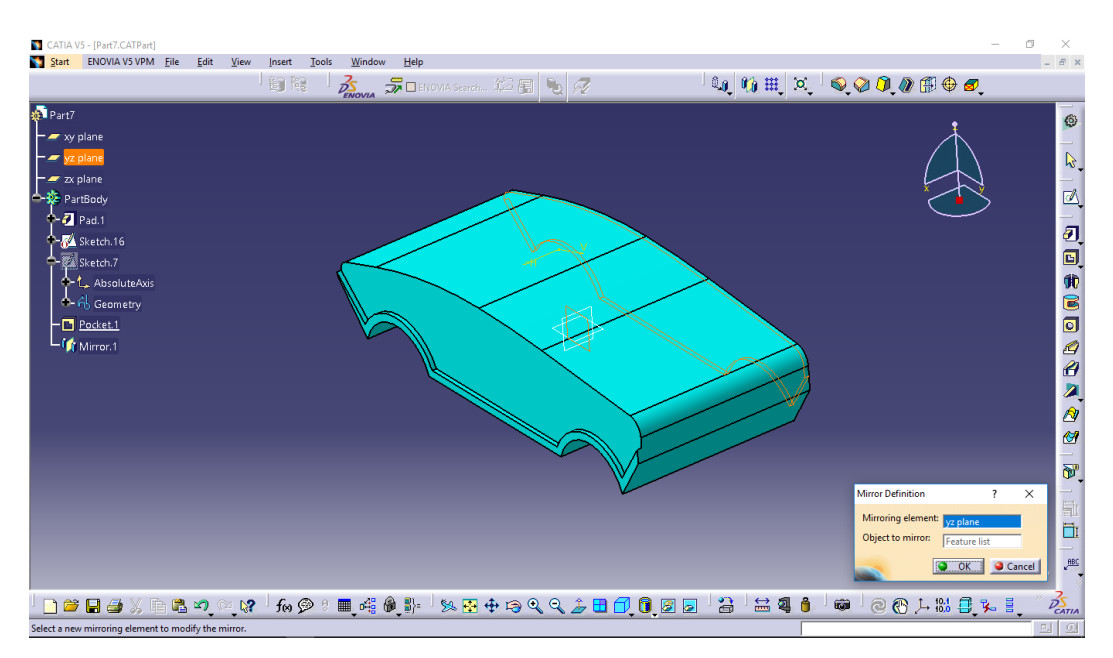

Gambar 3.26 Pemotongan dengan sisi berlawanan

# 3.7 Prosedur Pengujian

Prosedur yang dilakukan dalam melakukan pengujian *prototype* mobil hemat energi adalah sebagai berikut :

- 1. Membuka *softwere ansys* terlebih dahulu yang telah terinstal dilaptop.
- 2. Kemudian klik *FLUID FLOW (FLUENT)* maka muncul pada gambar dibawah ini.

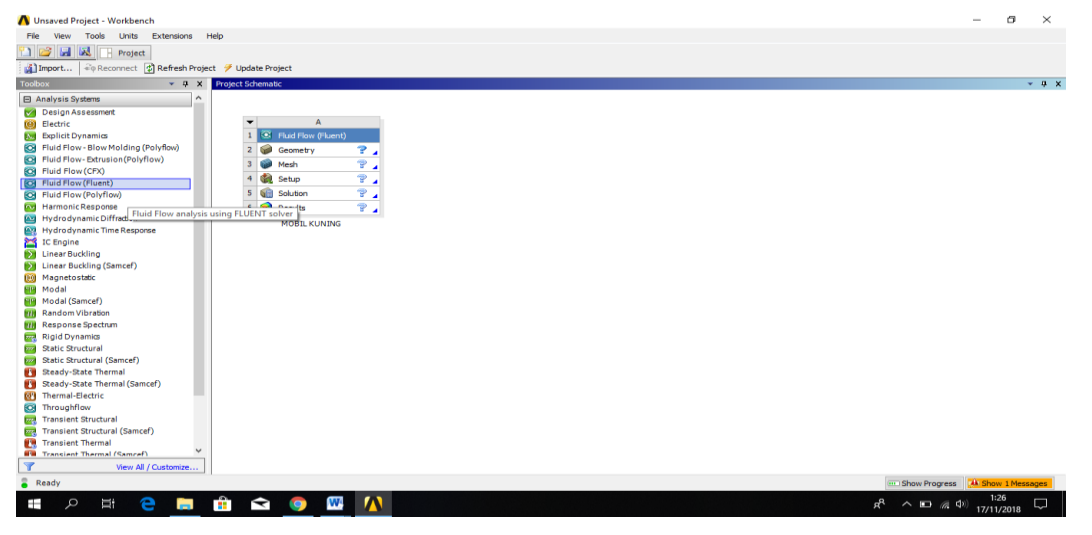

Gambar 3.27. Tampilan awal fluid flow(fluent)

3. Kemudian klik geometry, tunggu saat loading – klik file – klik import external geometry file – pilih bentuk mobil yang akan diuji. Maka muncul seperti gambar dibawah ini.

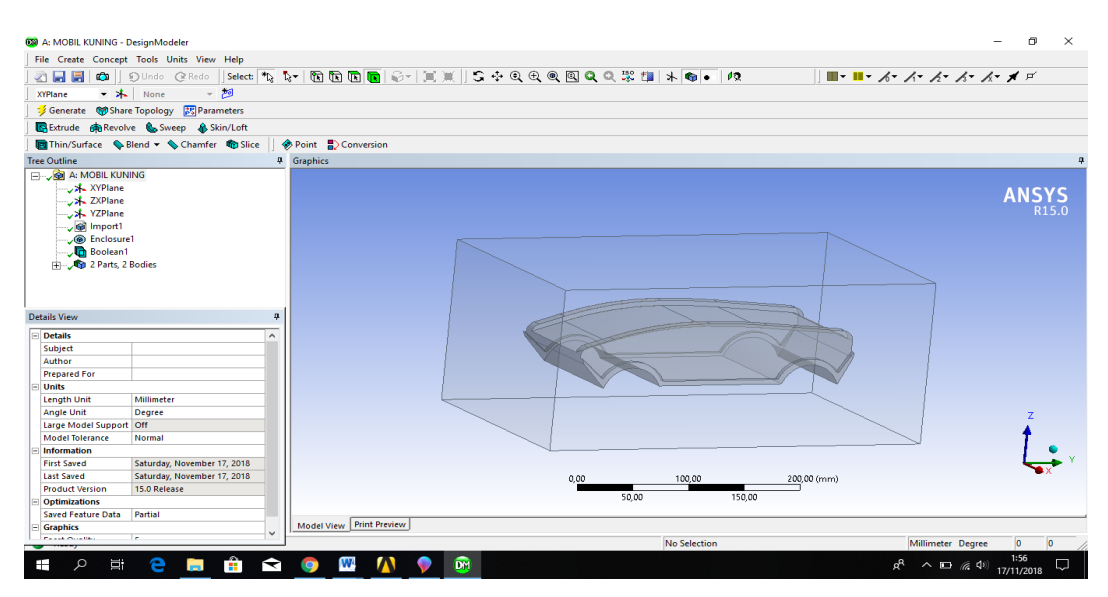

Gambar 3.28. menentukan geometri

4. Kemudian kembali kemenu sebelumnya kita kembali klik mesh – pilih named selection – ketik inlet dan outlet. Maka akan terlihat pada gambar dibawah ini.

| A: MOBIL KUNING - Meshing [ANSYS ICEM CFD]                                                                                             | $\times$                                             |
|----------------------------------------------------------------------------------------------------|------------------------------------------------------|
| File Edit View Units Tools Help   ++   多Generate Mesh 世界 Ho A   四 - 19Worksheet in                                                     |                                                      |
|                                                                                                    |                                                      |
| 戸 Show Vertices 20 Wireframe   『 Show Mesh > 2   Random Colors © Annotation Preferences                                                |                                                      |
| Ⅲ Edge Coloring ▼ ズ ▼ ズ ▼ ズ ▼ ズ ▼ ズ ▼ プ   H Thicken Annotations                                                                        |                                                      |
| Mesh Update   CD Mesh - CD Mesh Control - Ill Metric Graph                                                                             |                                                      |
| 4<br>Outline                                                                                                    |                                                      |
|                                                                                                    |                                                      |
| $\begin{array}{c} \hline \end{array}$<br>Filter: Name<br>$\mathbf{v}$                                                                  | <b>ANSYS</b>                                         |
| <b>Project</b><br>Model (A3)<br>Geometry<br>Coordinate Systems<br><b>ED</b> Connections<br><b>Also Mesh</b><br><b>Named Selections</b> | R <sub>15.0</sub>                                    |
| Details of "Mesh"<br>$\mathbf{a}$                                                                                                    |                                                      |
| <b>Defaults</b><br><b>CFD</b>                                                                                                    |                                                      |
| <b>Physics Preference</b><br>Solver Preference<br>Fluent                                                                               |                                                      |
| $\alpha$<br>Relevance                                                                                                    |                                                      |
| + Sizing                                                                                                    |                                                      |
| <b>El</b> Inflation                                                                                                    |                                                      |
| <b>Assembly Meshing</b>                                                                                                    |                                                      |
| Method<br>None                                                                                                    |                                                      |
| 0,000<br><b>Patch Conforming Options</b><br>0.050<br>0,100(m)                                                                          |                                                      |
| Triangle Surface Mesher Program Controlled                                                                                             |                                                      |
| 0.025<br>0.075<br><b>Patch Independent Options</b>                                                                                     |                                                      |
| <b>Topology Checking</b><br>Yes                                                                                                    |                                                      |
| v Geometry Print Preview Report Preview<br><b>SALE OF</b>                                                                              |                                                      |
| <b>0</b> No Messages<br><b>No Selection</b><br>Metric (m, kg, N, s, V, A) Degrees rad/s Celsius                                        |                                                      |
| W <sub>4</sub><br>пñ<br>$\circ$<br>Et<br><b>RE</b><br>V<br>$R^2$<br><b>Contract</b>                                                    | $\sim$ 0 $\approx$ 4 <sup>(i)</sup> 17/11/2018<br>IJ |

Gambar 3.29. menentukan mesh

5. Kemudian kembali kemenu sebelumnya kita kembali klik setup – klik general – klik check – klik report quality – klik material – klik boundary conditions. Maka akan terlihat pada gambar dibawah ini.

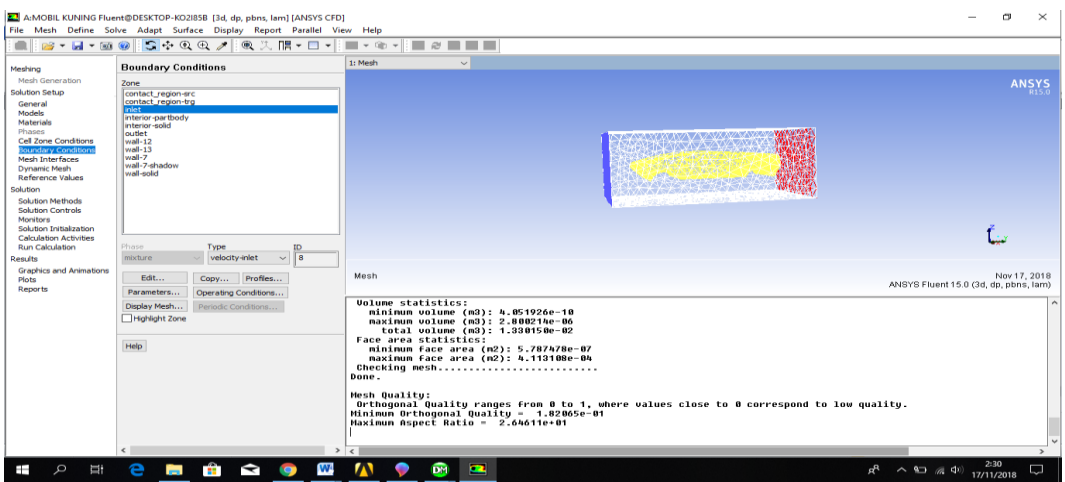

Gambar 3.30. menentukan setup

6. Kemudian kita kembali kemenu sebelumnya kita kembali klik solution – klik solution initialization – klik run calculation. Maka akan terlihat pada gambar dibawah ini.

| $-3 - 1 - 3 - 2$                                                                       | A:MOBIL KUNING Fluent@DESKTOP-KO2I85B [3d, dp, pbns, lam] [ANSYS CFD]<br>File Mesh Define Solve Adapt Surface Display Report Parallel View Help<br>$\begin{array}{c} \mathbf{G} + \mathbf{O} \oplus \mathbf{O} \end{array}$ | $\blacksquare\cdot\triangleright\cdots\blacksquare\varnothing\blacksquare\blacksquare\blacksquare$                                                                                               | $\times$<br>σ                         |
|----------------------------------------------------------------------------------------|----------------------------------------------------------------------------------------------------|----------------------------------------------------------------------------------------------------|---------------------------------------|
|                                                                                        |                                                                                                    | 1: Scaled Residuals<br>$\sim$                                                                                                    |                                       |
| Meshing<br>Mesh Generation<br><b>Solution Setup</b>                                    | <b>Run Calculation</b><br>Check Case<br>Preview Mesh Motion                                                                                                    | <b>Kealddals</b><br>RAIR<br>$10 + 01$                                                                                                    | <b>ANSYS</b><br><b>R15.0</b>          |
| General<br>Models<br><b>Materials</b>                                                  | Number of Iterations<br>Reporting Interval<br>$\blacktriangle$<br>÷<br>35<br>$\overline{\phantom{0}}$                                                                                                    | $1e+00$<br>$1e-01$                                                                                                    |                                       |
| Phases<br><b>Cell Zone Conditions</b><br><b>Boundary Conditions</b><br>Mesh Interfaces | Profile Update Interval<br>٠<br>$\mathbf{1}$<br>$\blacktriangleright$                                                                                                    | $1e-02$                                                                                                    |                                       |
| <b>Dynamic Mesh</b><br><b>Reference Values</b><br>Solution                             | Data File Quantities<br>Acoustic Signals<br>Calculate                                                                                                    | $1e-03$<br>$10 - 04$                                                                                                    |                                       |
| Solution Methods<br><b>Solution Controls</b><br>Monitors                               |                                                                                                    | $1e-05$                                                                                                    |                                       |
| Solution Initialization<br><b>Calculation Activities</b><br><b>Run Calculation</b>     | Help                                                                                                    | $1e-06$<br>5<br>10<br>15<br>n<br>20<br>Iterations                                                                                                    | 25<br>30<br>35                        |
| Results<br><b>Graphics and Animations</b><br>Plots                                     |                                                                                                    | <b>Scaled Residuals</b>                                                                                                    | Nov 17, 2018                          |
| Reports                                                                                |                                                                                                    |                                                                                                    | ANSYS Fluent 15.0 (3d, dp, pbns, lam) |
|                                                                                        |                                                                                                    | 31 1.0586e-01 1.4178e-03 2.2781e-03 1.4208e-03<br>0:00:01<br>$\mathbf{a}$                                                                                                    |                                       |
|                                                                                        |                                                                                                    | reversed flow in 1 faces on pressure-outlet 9.<br>32 1.0291e-01 1.3888e-03 2.2438e-03 1.3858e-03 0:00:01<br>з                                                                                    |                                       |
|                                                                                        |                                                                                                    | reversed flow in 2 faces on pressure-outlet 9.<br>33 1.0275e-01 1.3497e-03 2.1895e-03 1.3524e-03 0:00:01<br>$\overline{2}$                                                                       |                                       |
|                                                                                        |                                                                                                    | reversed flow in 2 faces on pressure-outlet 9.<br>iter continuity x-velocity y-velocity z-velocity<br>time/iter<br>34 1.0088e-01 1.3034e-03 2.1315e-03 1.3113e-03<br>8 : 88 : 88<br>$\mathbf{1}$ |                                       |
|                                                                                        |                                                                                                    | reversed flow in 2 faces on pressure-outlet 9.<br>$35$ 9.8978e-82 1.2669e-83 2.1878e-83 1.2783e-83 8:88:88<br>$^{\circ}$                                                                         |                                       |
|                                                                                        |                                                                                                    |                                                                                                    |                                       |
| $\circ$<br>ij                                                                          | e<br>W.<br>¢<br><b>Contract</b><br>Q<br><b>CONTRACTOR</b>                                                                                                    | W<br>$\blacksquare$<br>DM                                                                                                    | 2:37<br>四 八 四 局<br>D<br>17/11/2018    |

Gambar 3.31. menentukan solution

- 7. Kemudian kita kembali kemenu sebelumnya lalu kita klik results klik streamline – klik contour – kemudian klik sesuai dengan keinginan.
- 8. Melihat semua hasil yang telah diuji dengan ansys.

# **BAB 4 HASIL DAN PEMBAHASAN**

#### 4.1. Hasil Data Profil *Prototype* Mobil Hemat Energi

Penelitian dilakukan dengan membuat desain mobil *prototype* mobil hemat energi yang mempunyai dimensi panjang 280 mm, lebar 120 mm, tinggi 60 mm.

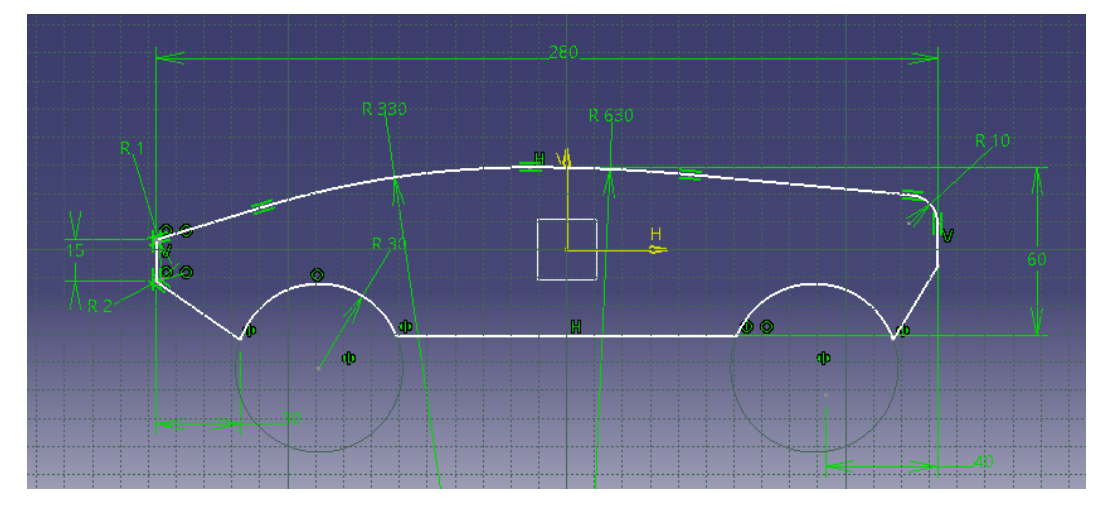

Gambar 4.1 dimensi *prototype* mobil

Pembuatan permodelan 3 dimensi bodi menggunakan CATIA, selanjutnya diekspor ke ANSYS untuk pembuatan geometri fluida.

Proses *meshing* menggunakan jenis *CFD Fluent* dan menggunakan *body of influence*. *Body of influence* merupakan salah satu metode *meshing* yang digunakan dalam memperkecil ukuran *mesh* pada daerah tertentu saja.

Penggunaan *body of influence* ditunjukan pada gambar 4.2 bertujuan untuk membuat *cell* pada daerah sekitar *body* mobil menjadi lebih kecil sehinnga didapatkan *cell* yang rapat. Penggunaan *cell* yang semakin rapat akan menjadikan proses simulasi lebih teliti. *Cell* yang semakin rapat juga akan menghasilkan kontur dalam visualisasi 2 dimensi maupun 3 dimensi akan semakin detail. Penggunaan *body of influence* juga akan menghemat dalam pemakaian *cell* karena kerapatan *cell* dilakukan pada bagian-bagian tertentu saja tidak pada semua bagian. Jumlah *cell* yang semakin sedikit sehingga menghemat waktu dalam proses simulasi.

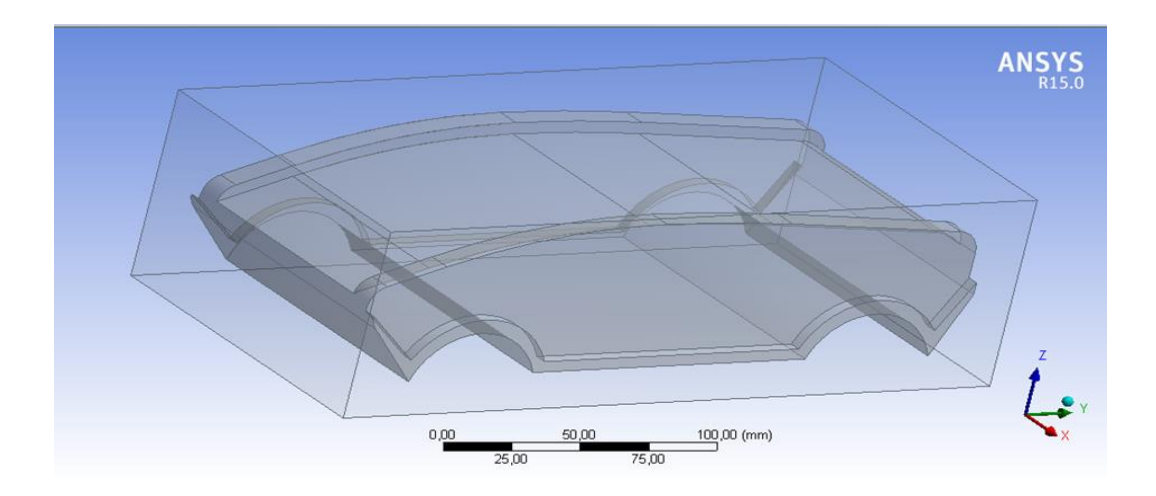

Gambar 4.2 *body of influence*

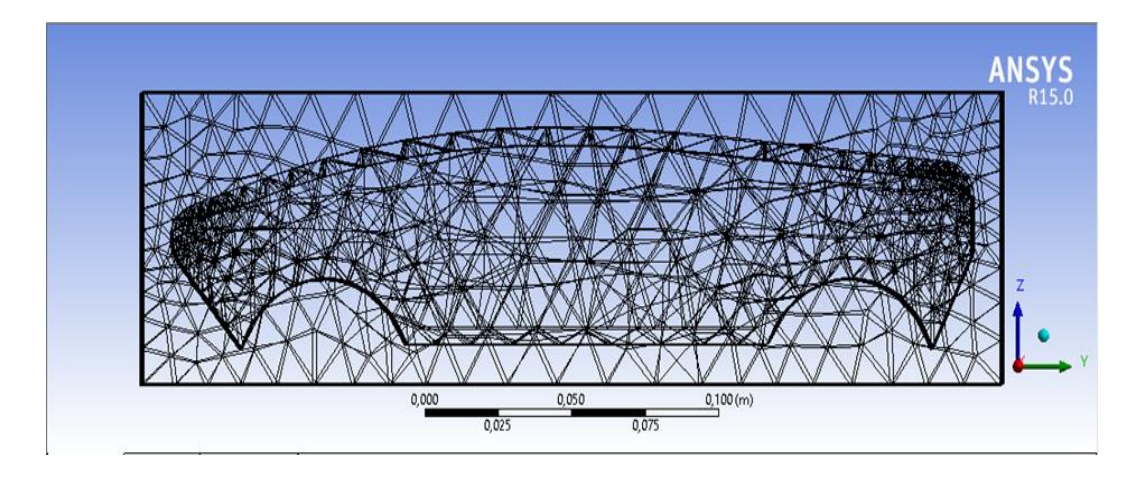

Gambar 4.3 Hasil *meshing body* dengan ANSYS

# Table 4.1 properties material

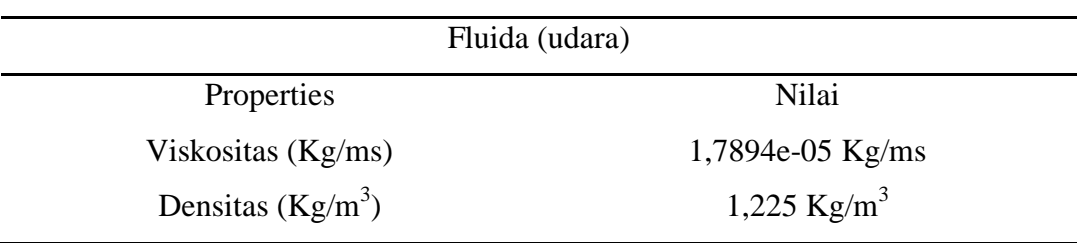

4.2. Hasil Simulasi Pada *Prototype* Mobil Hemat Energi

Simulasi dilakukan pada ketiga *prototype* mobil hemat energi dalam kondisi aliran yang stabil dengan kecepatan 12 m/s dan didapatkan hasil sebagai berikut:

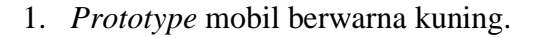

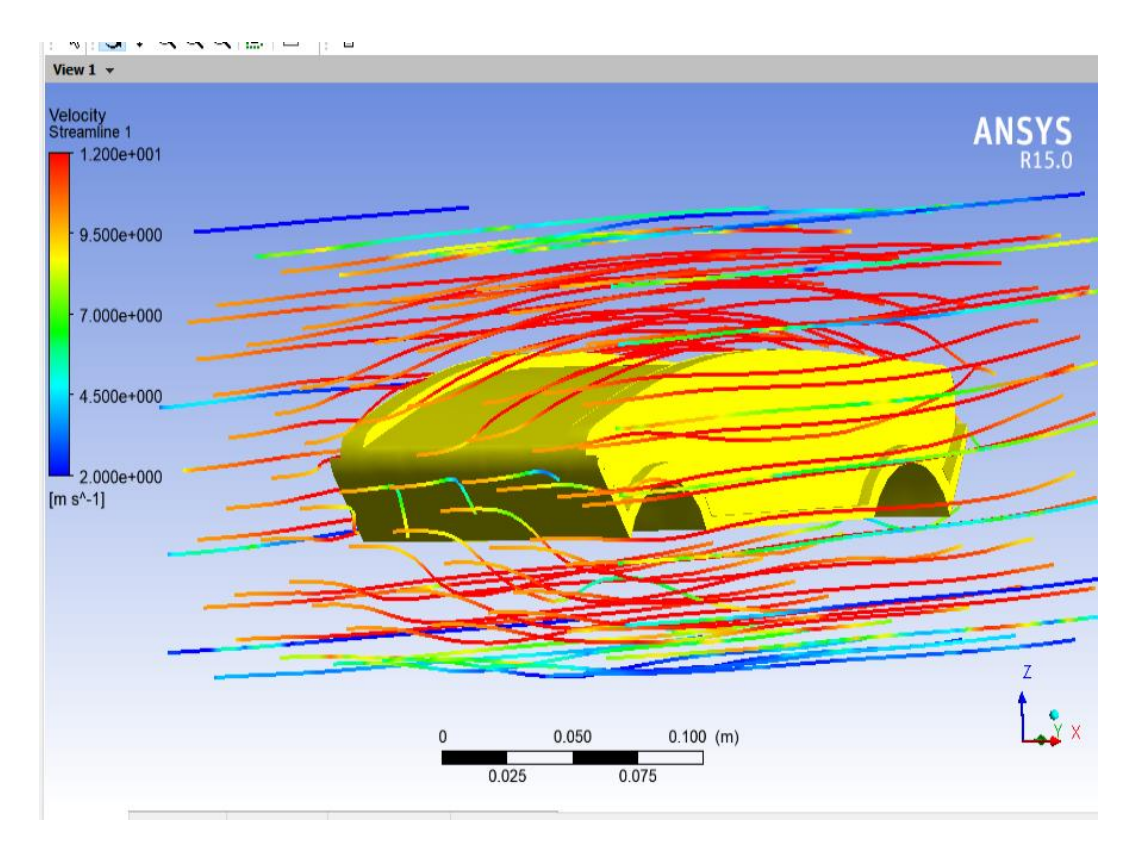

Gambar 4.4 aliran fluida pada mobil kuning

Pada gambar 4.4 diatas dapat dilihat pada model mobil berwarna kuning pada daerah bagian atas terdapat daerah yang lebih luas terlihat dengan luasan area yang lebih luas didepan dan diatas bagian bodi mobil. Model kuning terlihat aliran membentuk daerah yang padat sehingga bodi kendaraan besarnya gaya drag gesek pada permukaan kendaraan. Untuk daerah belakang bodi kendaraan pada model yang terjadi dimana aliran terlihat seragam membentuk area dibelakang kendaraan.

#### 2. *Prototype* mobil berwarna merah

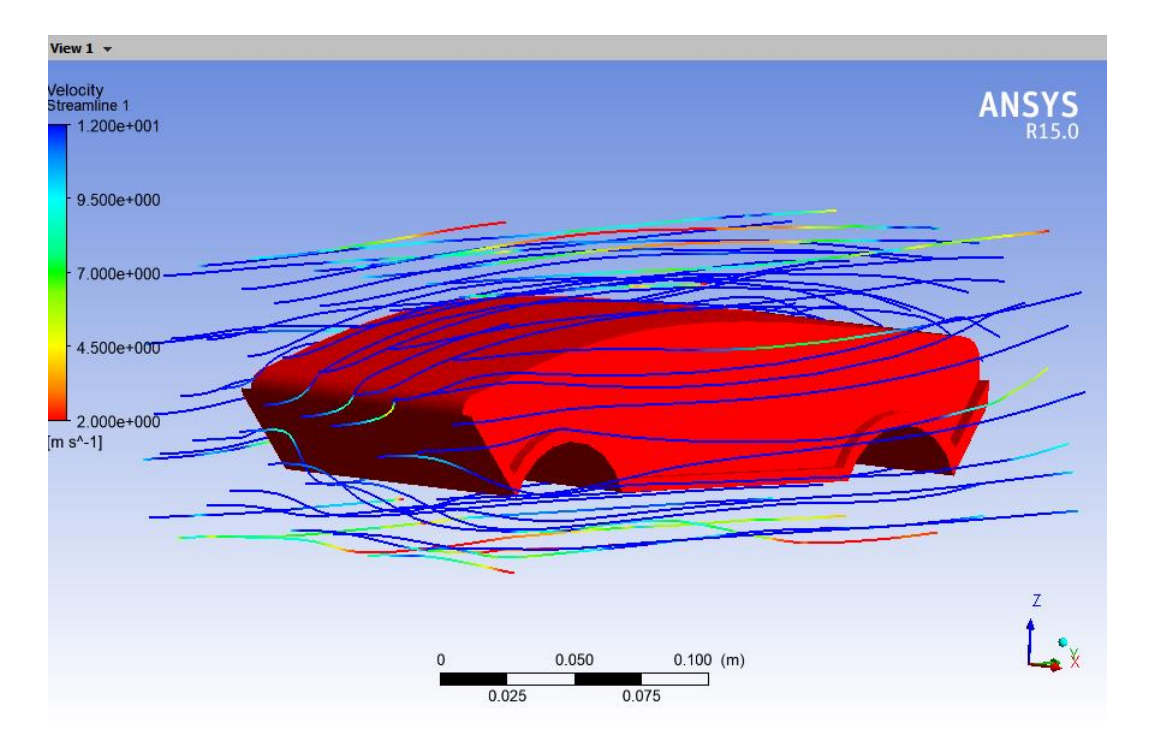

Gambar 4.5 aliran fluida pada mobil merah

Pada gambar 4.5 diatas dapat dilihat pada model mobil merah yang alirannya terlihat rapat dimana luasan area semakin mengecil. Besar area pada kendaraan berimbas dengan besar gaya drag yang terjadi. Pada daerah kaca mobil model merah aliran terlihat streamline mengikuti profil bodi. Untuk daerah belakang bodi kendaraan pada model yang terjadi dimana aliran terlihat seragam membentuk area dibelakang kendaraan.

### 3. *Prototype* mobil berwarna hijau

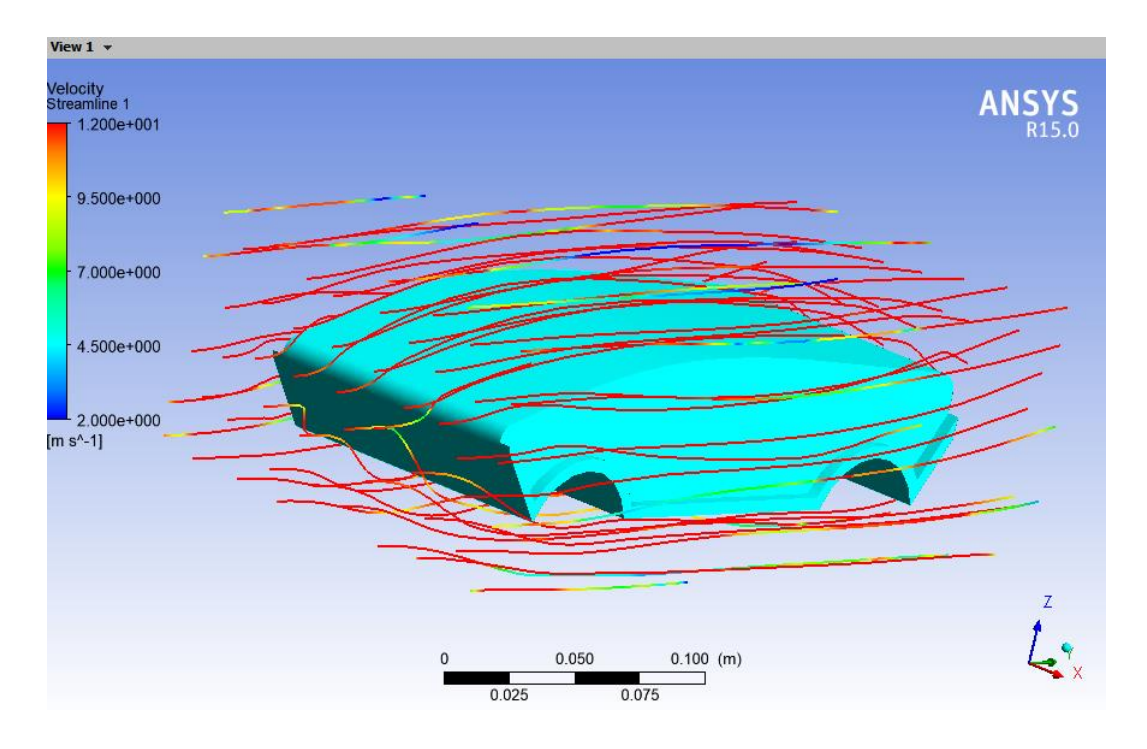

Gambar 4.6 aliran fluida pada mobil hijau.

Pada gambar 4.6 diatas dapat dilihat pada mobil hijau yang alirannya terlihat rapat dimana luasan area semakin mengecil. Besar area pada kendaraan berimbas dengan besar gaya drag yang terjadi. Pada daerah kaca mobil model hijau aliran terlihat streamline mengikuti profil bodi. Untuk daerah belakang bodi kendaraan pada model yang terjadi dimana aliran terlihat seragam membentuk area dibelakang kendaraan.

4.3. Hasil Simulasi Kecepatan Aliran Pada Bodi Mobil

Untuk mengetahui arah kecepatan aliran disekitar model dapat dilihat pada gambar berikut :

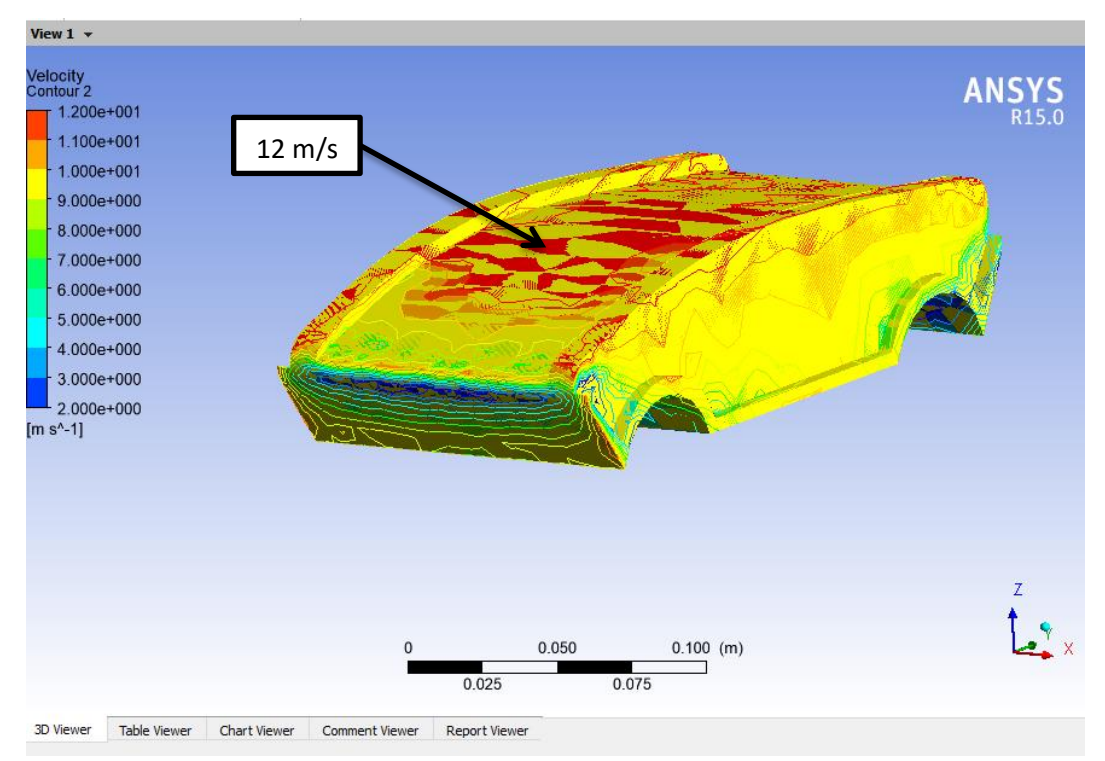

1. Aliran kecepatan mobil berwarna kuning.

Gambar 4.7 aliaran kecepatan mobil kuning

Pada aliran kecepatan mobil berwarna kuning pada daerah atas kendaraan di mana arah aliran tersebar keberbagai arah dan terdapatnya area kosong diatas kendaraan yang menandakan terjadinya streamline atau aliran berhenti menjadikan gaya hambat pada laju kendaraan. Dari gambar dapat dilihat dimana kecepatan terbesar terdapat pada area atap model ditandai dengan warna merah alirannya dengan kecepatan aliran sebesar 12 m/s. Besar aliran kecepatan ini berpengaruh terhadap gaya lift yang terjadi. Untuk area belakang terlihat aliran yang seragam dimana aliran tersebar kesemua arah.

### 2. Aliran kecepatan mobil merah

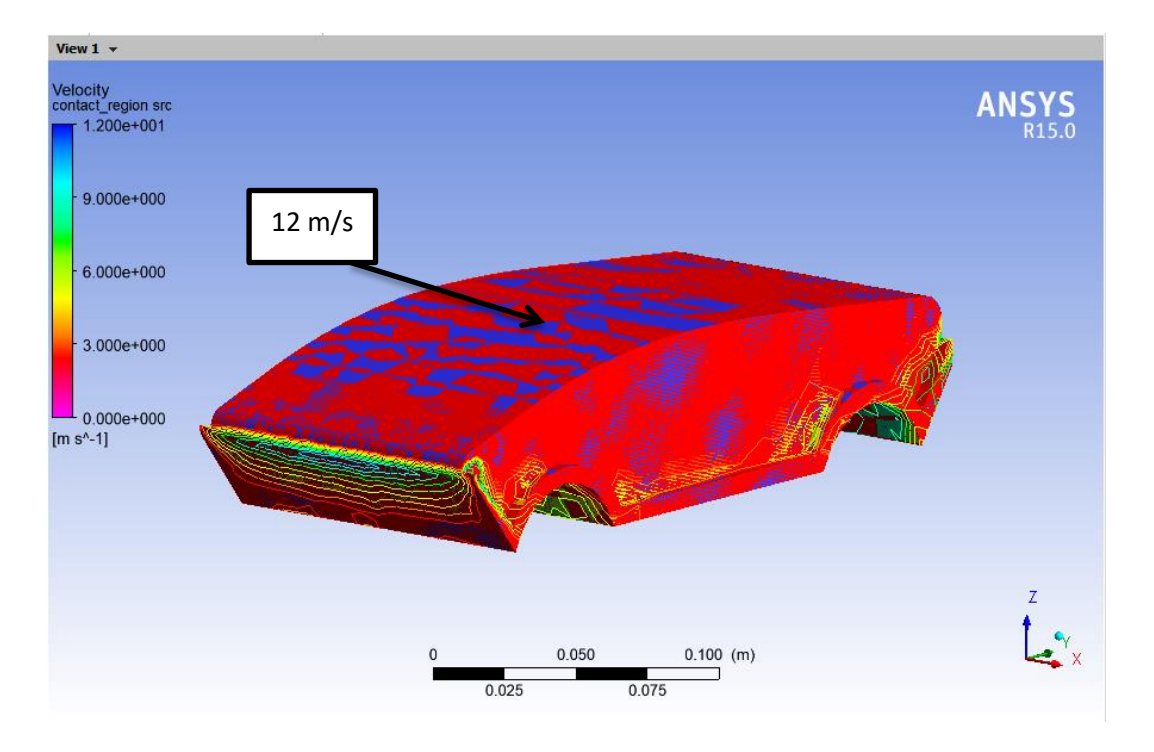

Gambar 4.8 aliran kecepatan mobil merah

Pada aliran kecepatan untuk model mobil berwarna merah arah aliran yang berlawanan dengan arah hulu berkurang seiring besar luasan yang dilalui. Pada mobil warna merah kecepatan aliran 12 m/s. Besar aliran kecepatan ini berpengaruh terhadap gaya lift yang terjadi. Untuk area belakang terlihat aliran yang seragam dimana aliran tersebar kesemua arah.

# 3. Aliran kecepatan mobil hijau

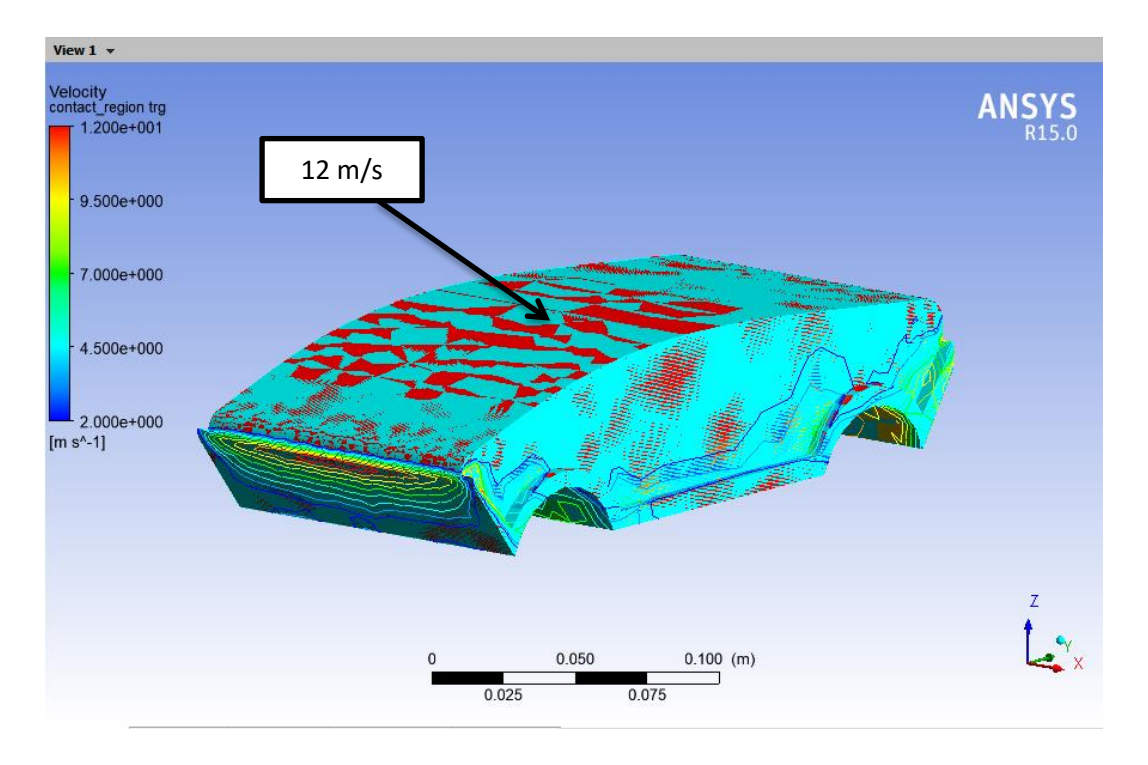

Gambar 4.9 aliran kecepatan mobil hijau

Pada aliran kecepatan untuk model mobil berwarna hijau arah aliran yang berlawanan dengan arah hulu berkurang seiring besar luasan yang dilalui. Pada mobil warna hijau kecepatan aliran sebesar 12 m/s. Besar aliran kecepatan ini berpengaruh terhadap gaya lift yang terjadi. Untuk area belakang terlihat aliran yang seragam dimana aliran tersebar kesemua arah.

#### 4.4. Hasil Simulasi Tekanan Pada Prototype Mobil Hemat Energi

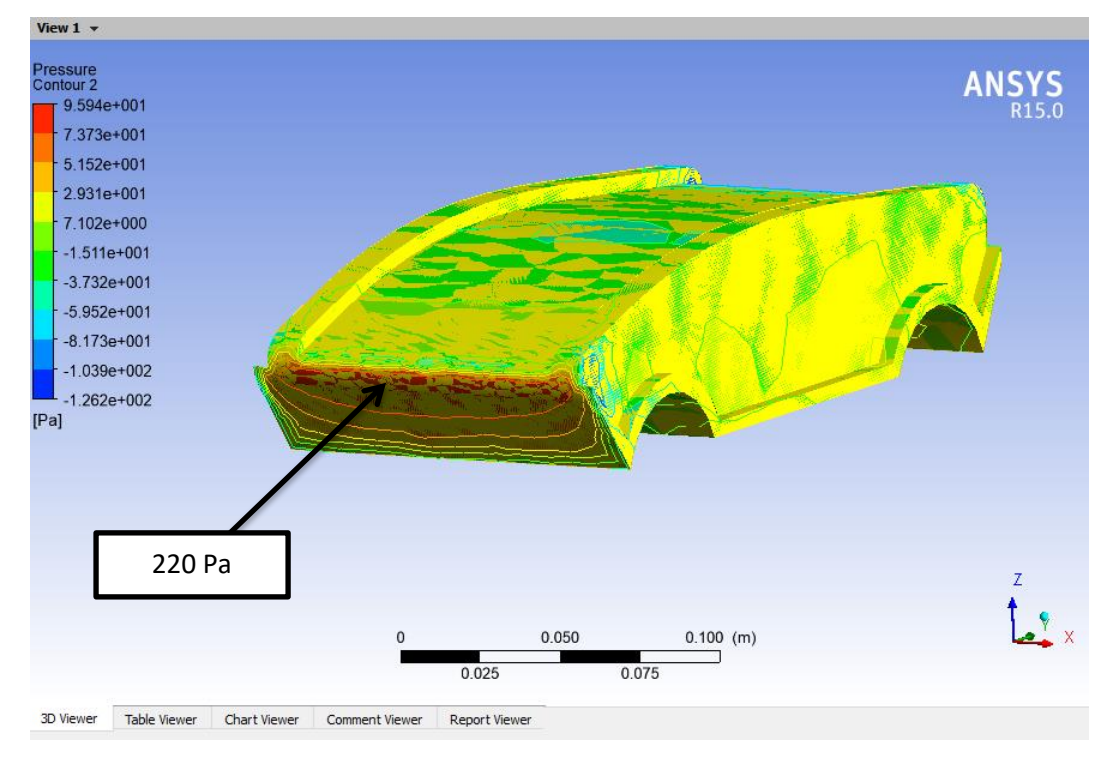

1. Aliran tekanan pada mobil kuning

Gambar 4.10 aliran tekanan pada mobil kuning

Pada aliran tekanan pada gambar 4.10 terlihat pada daerah depan pada mobil warna kuning memiliki tekanan yang tinggi terlihat dengan daerah warna merah yang luas dengan tekanan 95.9369 Pa dan dengan adanya perubahan dengan kap mobil luasan warna merah mulai menurun pada model modifikasi. Untuk daerah atap mobil terdapat tekanan paling rendah berwana biru dimana mobil warna kuning -126.15 Pa. Besarnya tekanan yang terjadi disekitar model kendaraan berperan besar terhadap gaya drag dan gaya lift pada kendaraan. Dengan hasil tekanan 220 Pa.

#### 2. Aliran tekanan pada mobil merah

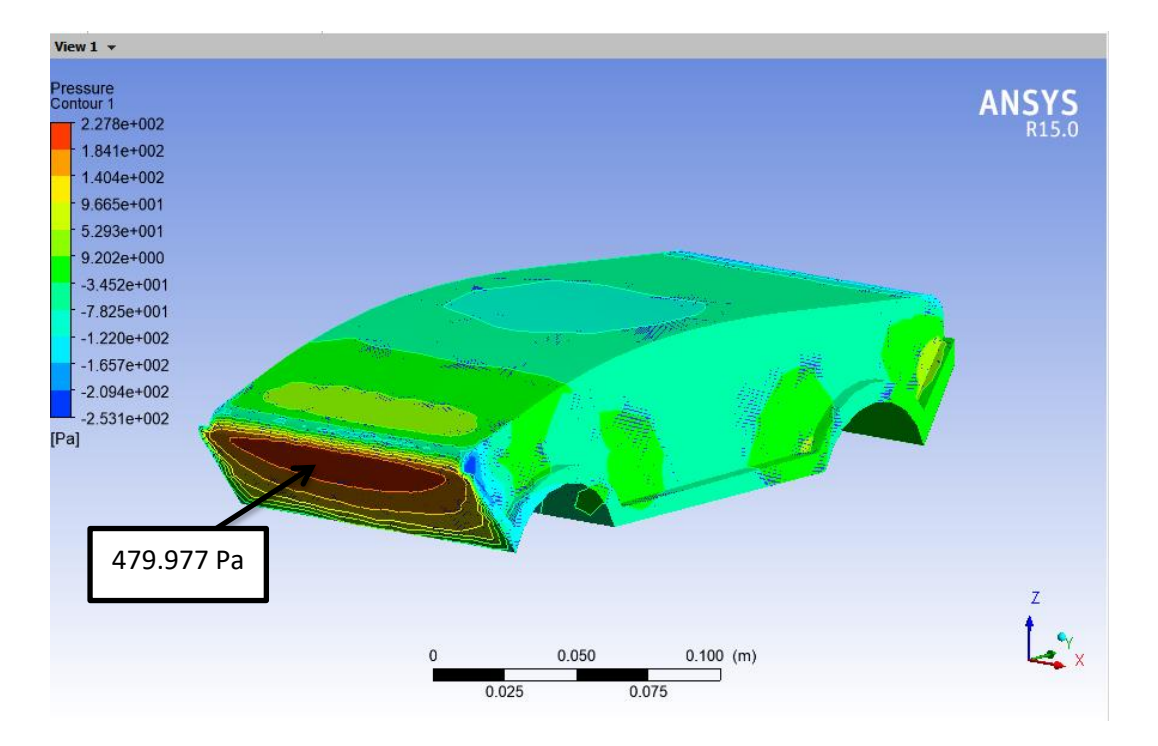

Gambar 4.11 aliran tekanan mobil merah

Pada aliran tekanan pada gambar 4.11 terlihat pada daerah depan pada mobil berwarna merah memiliki tekanan yang tinggi terlihat dengan daerah warna merah yang luas dengan tekanan 227.828 Pa dan dengan adanya perubahan dengan kap mobil luasan warna merah mulai menurun pada model modifikasi. Untuk daerah atap mobil terdapat tekanan paling rendah berwarna biru dimana pada mobil merah -253.149 Pa. Besarnya tekanan yang terjadi disekitar model kendaraan berperan besar terhadap gaya drag dan gaya lift pada kendaraan. Dengan hasil tekanan 479.977 Pa.

#### 3. Aliran tekanan pada mobil hijau

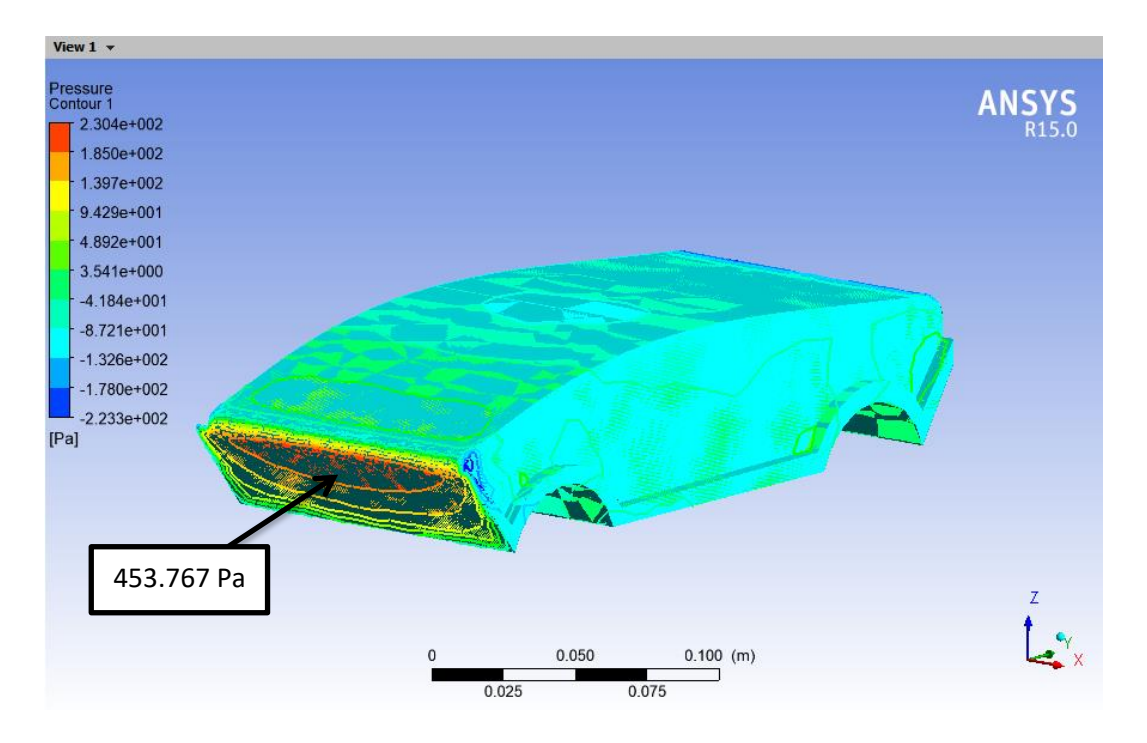

Gambar 4.12 aliran tekanan mobil hijau

Pada aliran tekanan pada gambar 4.12 terlihat pada daerah depan pada mobil warna hijau memiliki tekanan yang tinggi terlihat dengan daerah warna merah yang luas dengan tekanan 230.424 Pa dan dengan adanya perubahan dengan kap mobil luasan warna merah mulai menurun pada model modifikasi. Untuk daerah atap mobil terdapat tekanan paling rendah berwarna biru dimana mobil warna hijau -223.343 Pa. Besarnya tekanan yang terjadi disekitar model kendaraan berperan besar terhadap gaya drag dan gaya lift pada kendaraan. Dengan hasil tekanan 453.767 Pa.

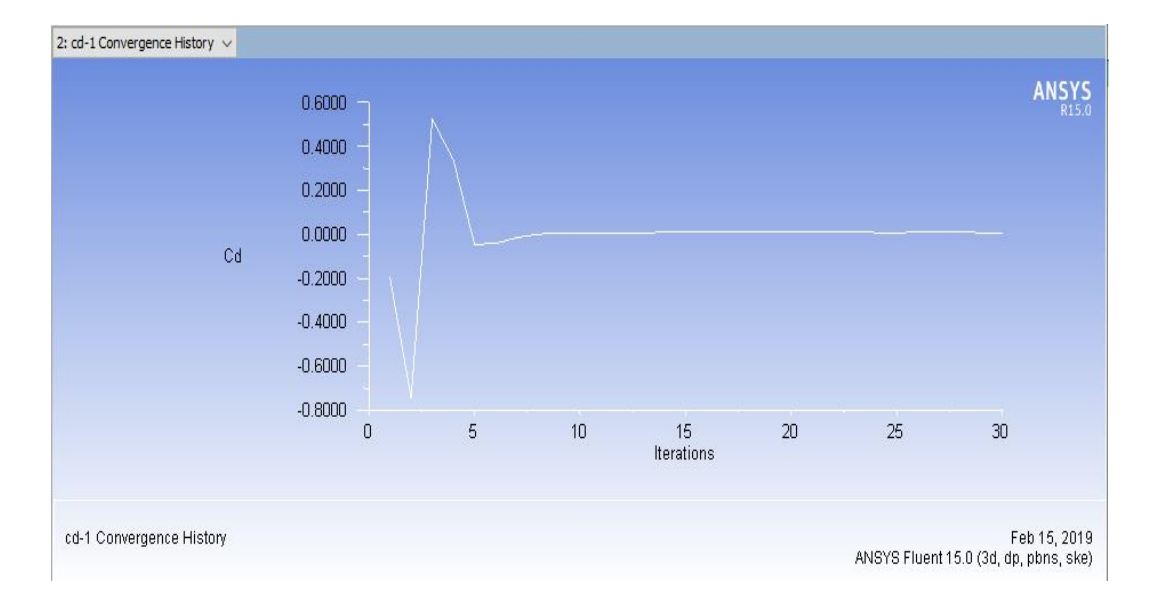

Di bawah ini adalah koefisien drag, yang nilai tertinggi berada diangka 0,5238

Gambar 4.13 Cd pada mobil merah

Pada gambar 4.13 diatas terdapat hasil analisa *coefficient drag* (Cd) pada bodi mobil berwarna merah dengan nilai 0,5238, yang di mana terdapat nilai tertinggi diantara ketiga mobil tersebut.

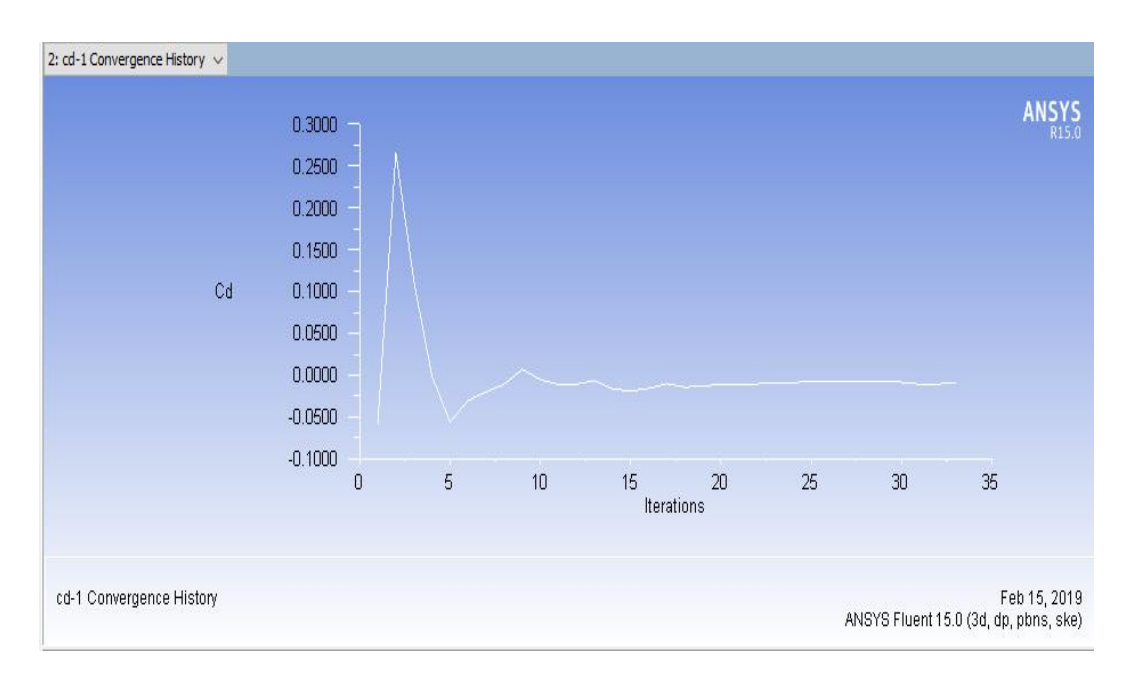

Di bawah ini adalah koefisien drag, yang nilai tertinggi berada diangka 0,2657

Gambar 4.14 Cd pada mobil kuning

Pada gambar 4.14 diatas terdapat hasil analisa *coefficient drag* (Cd) pada bodi mobil berwarna kuning dengan nilai 0,2657, yang di mana terdapat nilai yang sedang diantara ketiga mobil tersebut.

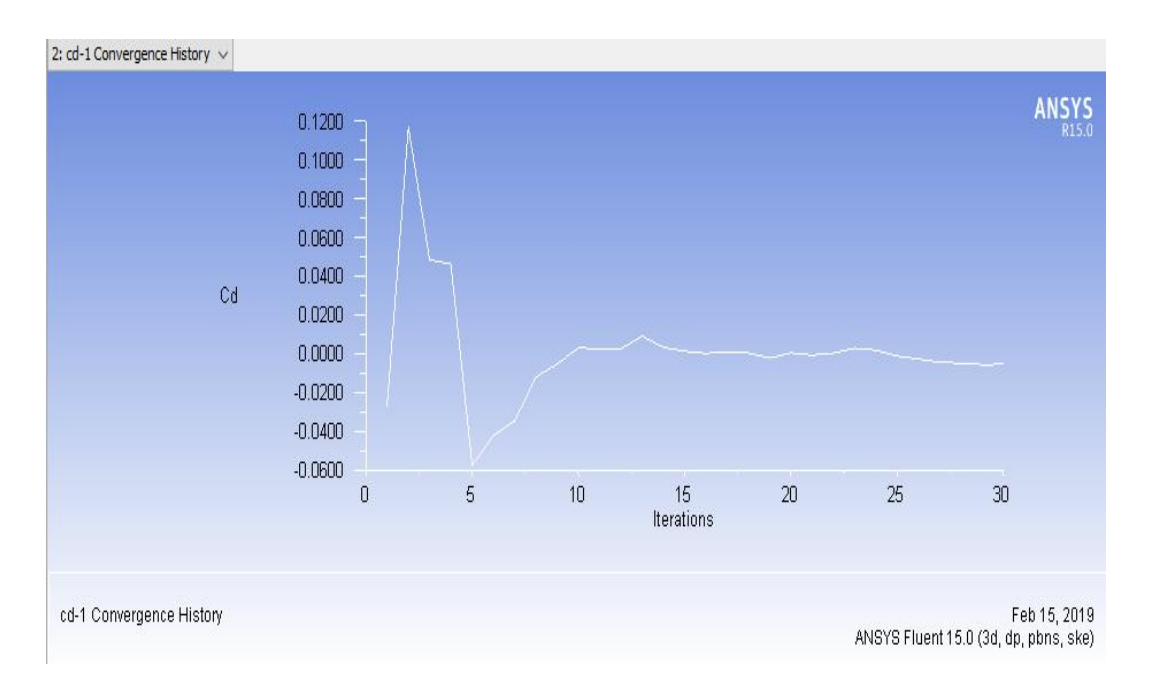

Di bawah ini adalah koefisien drag, yang nilai tertinggi berada diangka 0,1170

Gambar 4.15 Cd pada mobil hijau

Pada gambar 4.15 diatas terdapat hasil analisa *coefficient drag* (Cd) pada bodi mobil berwarna hijau dengan nilai 0,1170, yang di mana terdapat nilai paling rendah diantara ketiga mobil tersebut.

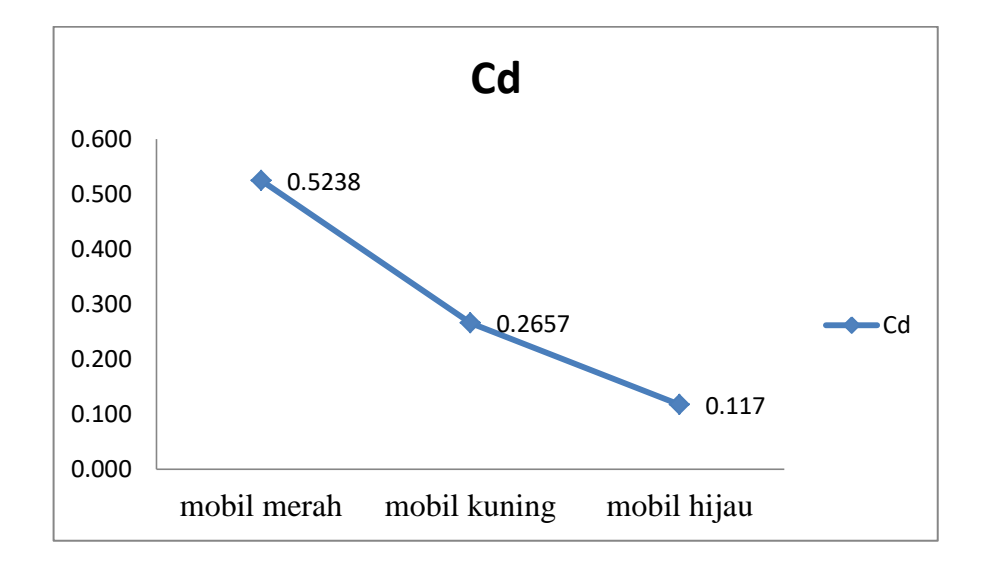

Dari percoban yang telah dilakukan dapat disimpulkan dengan grafik berikut

Gambar 4.16 grafik Cd pada setiap mobil

Dari gambar 4.16 grafik Cd diketahui bahwa hasil nilai koefisien drag dari bodi mengalami penurunan. Yang dimana semakin kecil nilai koefisien drag kendaraan maka semakin aerodinamis kendaraan tersebut.

| FD (kg)                     | 0,0605 | 0,2419         | 0,5443 | 0,9676 | 1,5119 | 2,1771 |
|-----------------------------|--------|----------------|--------|--------|--------|--------|
|                             |        |                |        |        |        |        |
| $A(m^2)$                    | 0,049  | 0,049          | 0,049  | 0,049  | 0,049  | 0,049  |
| $\rho$ (kg/m <sup>3</sup> ) | 1,1781 | 1,1781         | 1,1781 | 1,1781 | 1,1781 | 1,1781 |
| $U\infty$                   | 2      | $\overline{4}$ | 6      | 8      | 10     | 12     |
| $U\infty^2$                 | 4      | 16             | 36     | 64     | 100    | 144    |
| $2*G.c$                     | 2      | 2              | 2      | 2      | 2      | 2      |
| CD                          | 0,5238 | 0,5238         | 0,5238 | 0,5238 | 0,5238 | 0,5238 |

Tabel 4.2 Hasil analisa tahanan gesek pada mobil merah

Tabel 4.3 Hasil analisa tahanan gesek pada mobil kuning

| $FD$ $(kg)$                 | 0,0031 | 0,0125         | 0,0282 | 0,0501 | 0,0783 | 0,1127 |
|-----------------------------|--------|----------------|--------|--------|--------|--------|
| $A(m^2)$                    | 0,005  | 0,005          | 0,005  | 0,005  | 0,005  | 0,005  |
| $\rho$ (kg/m <sup>3</sup> ) | 1,1781 | 1,1781         | 1,1781 | 1,1781 | 1,1781 | 1,1781 |
| $U\infty$                   | 2      | $\overline{4}$ | 6      | 8      | 10     | 12     |
| $U\infty^2$                 | 4      | 16             | 36     | 64     | 100    | 144    |
| $2*G.c$                     | 2      | 2              | 2      | 2      | 2      | 2      |
| CD                          | 0,2657 | 0,2657         | 0,2657 | 0,2657 | 0,2657 | 0,2657 |

Tabel 4.4 Hasil analisa tahanan gesek pada mobil hijau

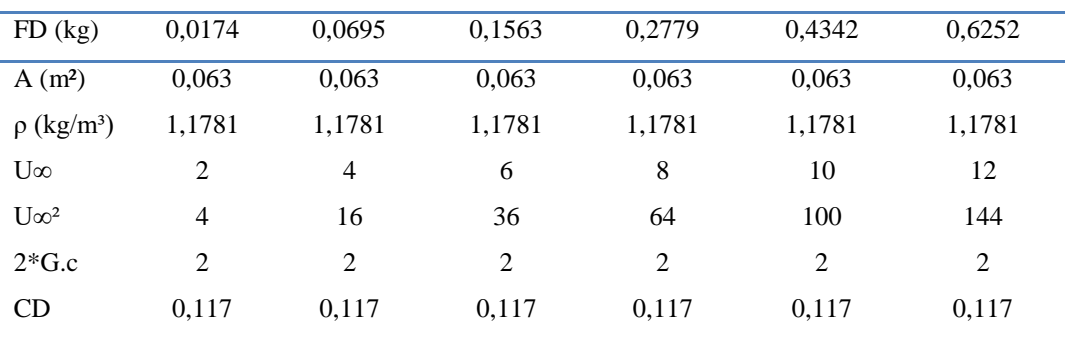

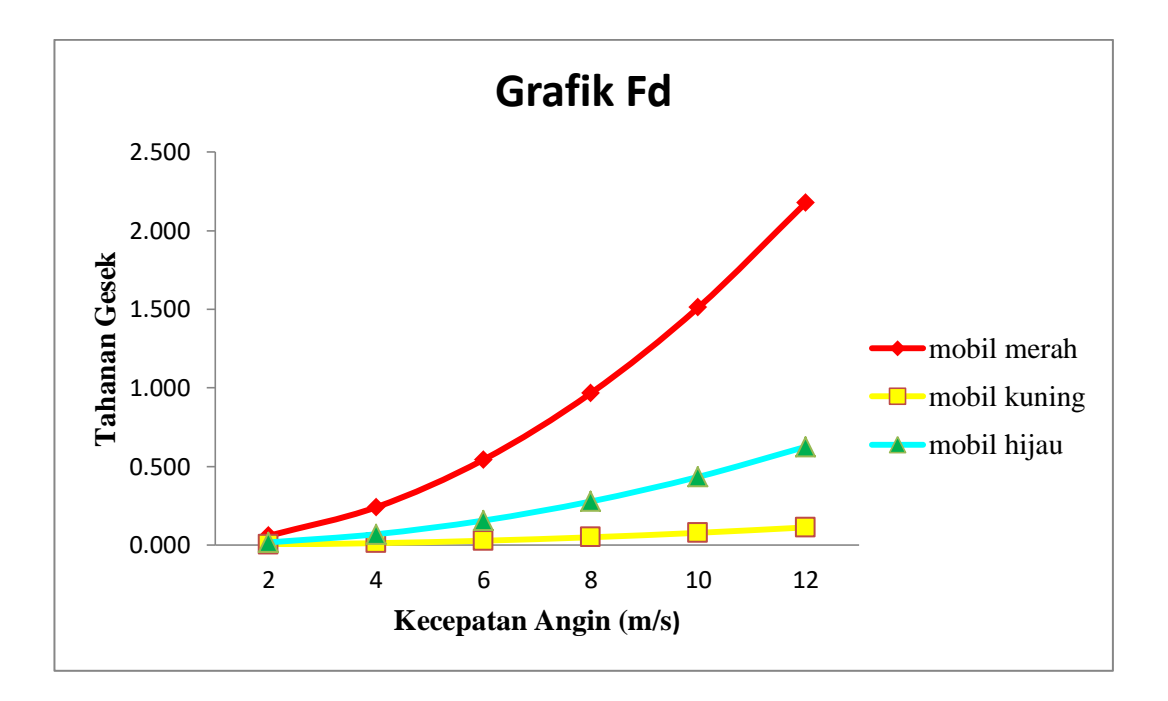

Gambar 4.17 Grafik Fd

Pada gambar 4.17 bahwa tahanan gesek pada bodi mobil berwarna merah mempunyai tahanan yang sangat tinggi dengan nilai 2,1771, pada bodi mobil berwarna hijau mempunyai tahanan gesek sebesar 0,6252, sedangkan pada bodi mobil berwarna kuning mempunyai tahanan gesek paling rendah sebesar 0,1127. Maka yang lebih aerodinamis adalah bentuk bodi mobil berwarna kuning, karena memiliki tahanan gesek paling rendah.

Pada grafik tahanan gesek diatas menunjukkan bahwa semakin besar kecepatan anginya maka semakin besar pula tahanan gesek pada bodi *prototype* mobil.

# **BAB 5 KESIMPULAN DAN SARAN**

# 5.1. Kesimpulan

Dari hasil pengujian dan analisa pada bodi mobil *prototype* menggunakan *software ansys* 15.0 dapat disimpulkan sebagai berikut :

- 1. Desain pada bodi mobil *prototype* mobil hemat energi yang memiliki tekanan tertinggi yaitu mobil berwarna merah dengan tekanan sebesar 479.977 Pa. Sedangkan mobil dengan tekanan terendah adalah mobil kuning dengan tekanan sebesar 220 Pa.
- 2. Hasil dari koefisien drag yang tertinggi ada pada mobil berwarna merah dengan nilai 0,5238. Sedangkan nilai koefisien drag yang terendah adalah mobil berwarna hijau sebesar 0,1170.
- 3. Hasil dari tahanan gesek yang tertinggi ada pada bodi mobil berwarna merah dengan nilai 2,1771, sedangkan nilai tahanan gesek yang terendah adalah mobil berwarna kuning sebesar 0,1127.
- 5.2. Saran
	- 1. Dalam aspek alat penelitian sebaiknya menggunakan komputer dengan spesifikasi yang memang diperuntukkan untuk desain dan simulasi.
	- 2. Hendaknya mengetahui terlebih dahulu jenis analisa fluida yang ingin diketahui. Apakah analisa tersebut adalah aliran dalam (internal) atau aliran luar (eksternal).
	- 3. Mengetahui kondisi-kondisi fluida awal sebelum dilakukan proses analisa. Seperti kecepatan, tekanan, jenis fluida dan sebagainya.

#### **DAFTAR PUSTAKA**

- Achmad Risa, H. (2013) *Kajian Mobil Hybrid Dan Kebutuhannya* Di Indonesia*.* Laporan Tesis, Jakarta Program Pasca Sarjana, Bidang Peminatan Manajemen Sistem Manufactur, Universitas Guna Darma.
- Azwir, Hail. 2014. *"Analisa Computional Fluid Dynamic* Body Kenderaan Mataram Proto Dengan Perangkat *Lunak Ansys Fluent 14.5".* IST AKPRIND Yogyakarta.
- H.N's blog, (2010), *pengertian catia.*
- Heisler, (2002), pengertian *gaya hambat*
- Joshua Sam Jon S<sup>b</sup>,M.S.K. Tony Suryo Utomo, (2017), *Analisa Aerodinamika Bodi Mobil Hemat Energi Antawirya Residual-Sat Dengan Menggunakan Metode Computational Fluid Dynamics.* Jurusan Teknik Mesin Fakultas Teknik, Universitas Diponegor.
- J.P. Holman, E. Jasjfi, (1991),*Perpindahan Kalor Edisi Ke 6.* Jakarta : Erlangga.
- Kalipang1.wordpress.com, (2013), *solidwork dan ansys.*
- M.Fajri Hidayat (2014), *analisa numerik airfoil naca 0012 dengan ansys fluent. Jakarta.*
- Nurul Huda, (2016), *Analisa Aerodinamika Pada Mobil Bayu Surya Menggunakan CFD Pada Software Ansys 15.0 .* Surakarta :Universitas Muhammadyah Surakarta.
- Siregar, Rosyadi Munawir. 2012. *"Analisis Koefisien Drag Pada Mobil Hemat Energi "Mesin USU" Dengan Menggunakan Perangkat Lunak CFD".*  Univesitas Sumatera Utara.

Stiaban, Pantur, Ph.D, 1997 *" Fisika"*, edisi ke-3, jilid 1, erlangga Bandung